# **Unity Pro OSLoader User Manual**

10/2013

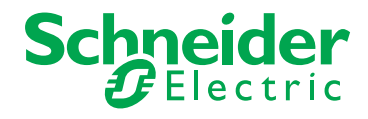

www.schneider-electric.com

The information provided in this documentation contains general descriptions and/or technical characteristics of the performance of the products contained herein. This documentation is not intended as a substitute for and is not to be used for determining suitability or reliability of these products for specific user applications. It is the duty of any such user or integrator to perform the appropriate and complete risk analysis, evaluation and testing of the products with respect to the relevant specific application or use thereof. Neither Schneider Electric nor any of its affiliates or subsidiaries shall be responsible or liable for misuse of the information contained herein. If you have any suggestions for improvements or amendments or have found errors in this publication, please notify us.

No part of this document may be reproduced in any form or by any means, electronic or mechanical, including photocopying, without express written permission of Schneider Electric.

All pertinent state, regional, and local safety regulations must be observed when installing and using this product. For reasons of safety and to help ensure compliance with documented system data, only the manufacturer should perform repairs to components.

When devices are used for applications with technical safety requirements, the relevant instructions must be followed.

Failure to use Schneider Electric software or approved software with our hardware products may result in injury, harm, or improper operating results.

Failure to observe this information can result in injury or equipment damage.

© 2013 Schneider Electric. All rights reserved.

## **Table of Contents**

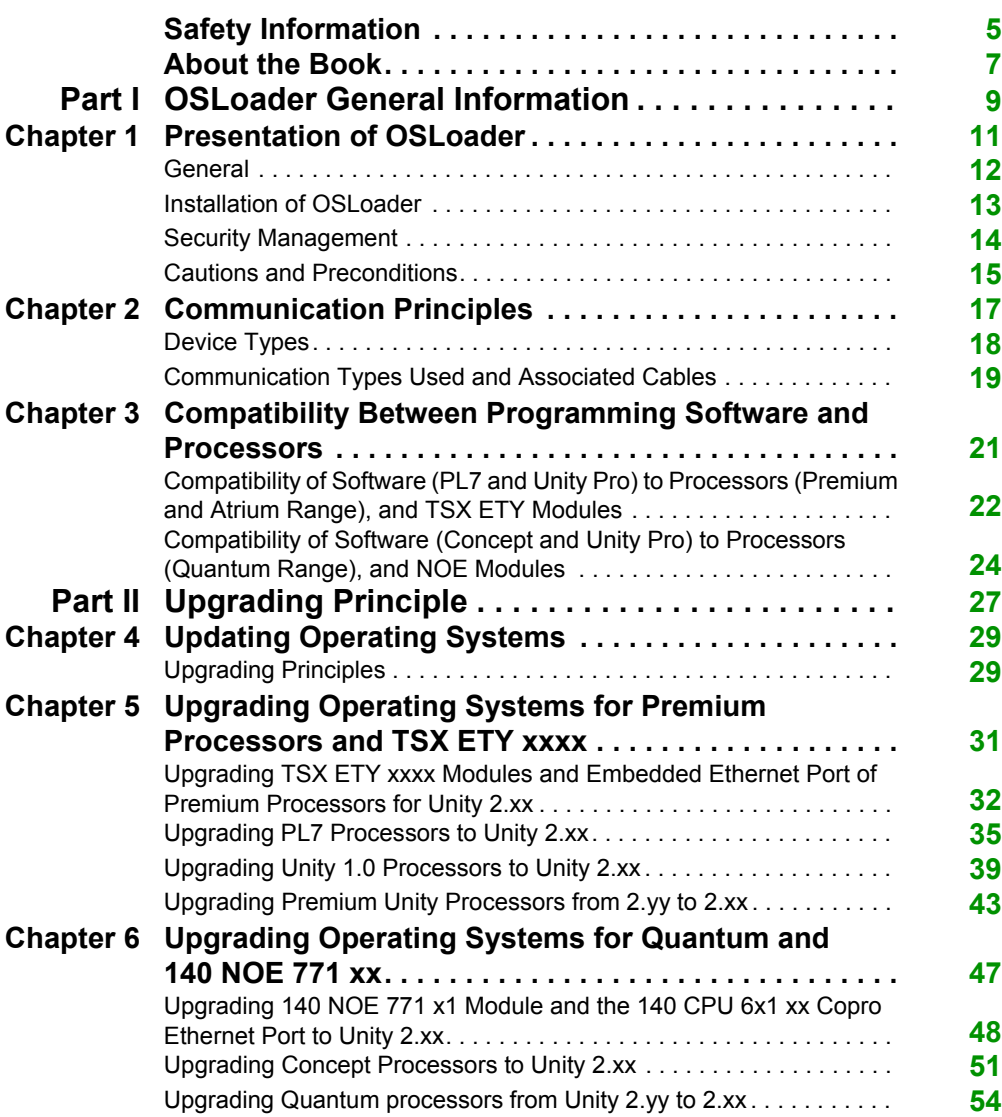

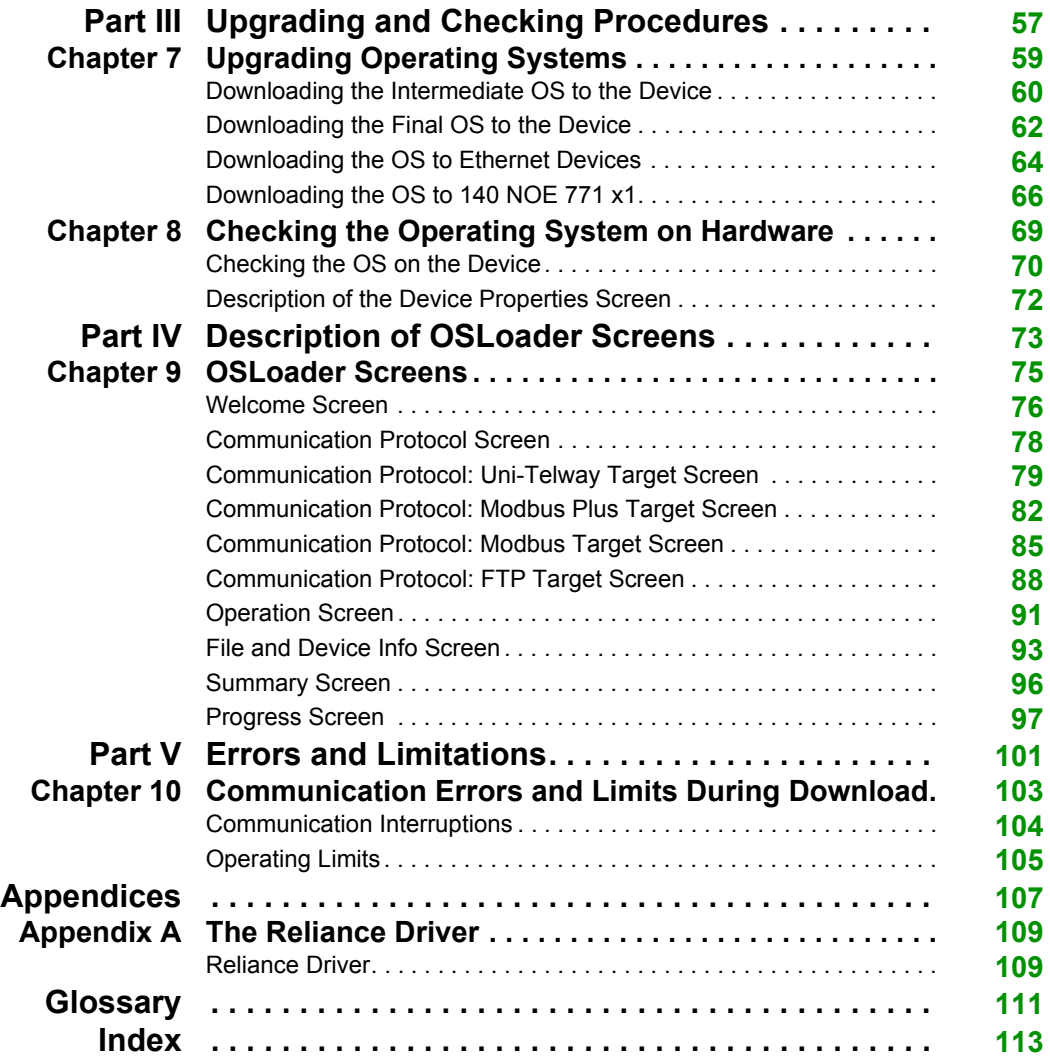

## <span id="page-4-0"></span>**Safety Information**

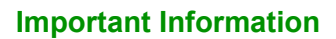

#### **NOTICE**

Read these instructions carefully, and look at the equipment to become familiar with the device before trying to install, operate, or maintain it. The following special messages may appear throughout this documentation or on the equipment to warn of potential hazards or to call attention to information that clarifies or simplifies a procedure.

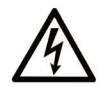

The addition of this symbol to a Danger safety label indicates that an electrical hazard exists, which will result in personal injury if the instructions are not followed.

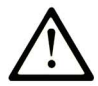

This is the safety alert symbol. It is used to alert you to potential personal injury hazards. Obey all safety messages that follow this symbol to avoid possible injury or death.

## **A DANGER**

DANGER indicates an imminently hazardous situation which, if not avoided, will result in death or serious injury.

## A WARNING

**WARNING** indicates a potentially hazardous situation which, if not avoided, can result in death or serious injury.

## A CAUTION

CAUTION indicates a potentially hazardous situation which, if not avoided, can result in minor or moderate injury.

## **NOTICE**

**NOTICE** is used to address practices not related to physical injury.

#### **PLEASE NOTE**

Electrical equipment should be installed, operated, serviced, and maintained only by qualified personnel. No responsibility is assumed by Schneider Electric for any consequences arising out of the use of this material.

A qualified person is one who has skills and knowledge related to the construction and operation of electrical equipment and its installation, and has received safety training to recognize and avoid the hazards involved.

## <span id="page-6-0"></span>**About the Book**

### **At a Glance**

#### **Document Scope**

This documentation presents OSLoader software and describes the communication principle behind PLCs.

#### **Validity Note**

This documentation is valid from Unity Pro 8.0.

#### **Product Related Information**

### **WARNING**

#### **UNINTENDED EQUIPMENT OPERATION**

The application of this product requires expertise in the design and programming of control systems. Only persons with such expertise should be allowed to program, install, alter, and apply this product.

Follow all local and national safety codes and standards.

**Failure to follow these instructions can result in death, serious injury, or equipment damage.**

## <span id="page-8-0"></span>**Part I OSLoader General Information**

#### **Introduction**

This part gives general information about OSLoader and the hardware that it is able to update.

### **What Is in This Part?**

This part contains the following chapters:

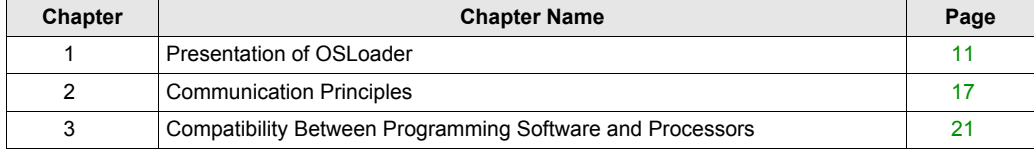

## <span id="page-10-0"></span>**Chapter 1 Presentation of OSLoader**

#### **Introduction**

This chapter introduces the OSLoader software.

#### **What Is in This Chapter?**

This chapter contains the following topics:

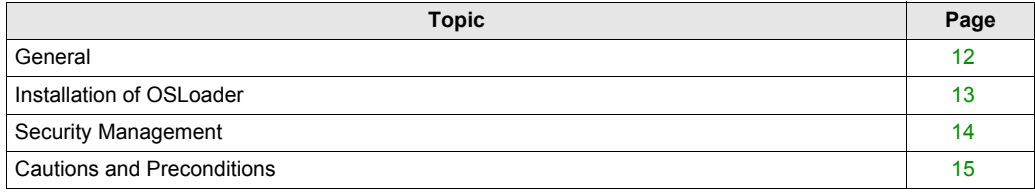

### <span id="page-11-1"></span><span id="page-11-0"></span>**General**

#### **At a Glance**

The OSLoader software included with Unity Pro is able to do the following:

- upgrade the operating systems of certain Premium/Quantum processors
- upgrade the operating systems of certain Premium/Quantum processors with Ethernet ports
- upgrade the operating systems of certain Ethernet modules (TSX ETY ••••, 140 NOE 771 ••)
- downgrade Premium/Quantum processors so that they are compatible with the PL7 V4 and Concept V2.6 programming software

**NOTE:** OSLoader is compatible with the operating systems that can be used by Unity Pro, in particular:

- Windows 2000
- Windows XP

### <span id="page-12-1"></span><span id="page-12-0"></span>**Installation of OSLoader**

#### **Introduction**

The OSLoader software can be installed either at the same time as Unity Pro or separately.

#### **Install OSLoader and Unity Pro**

To install both OSLoader and Unity Pro, follow those instructions.

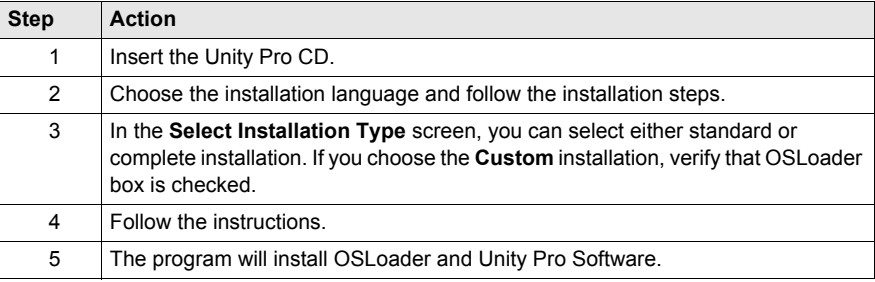

#### **Install OSLoader separately**

To install OSLoader when Unity Pro is already installed on the computer, follow those instructions.

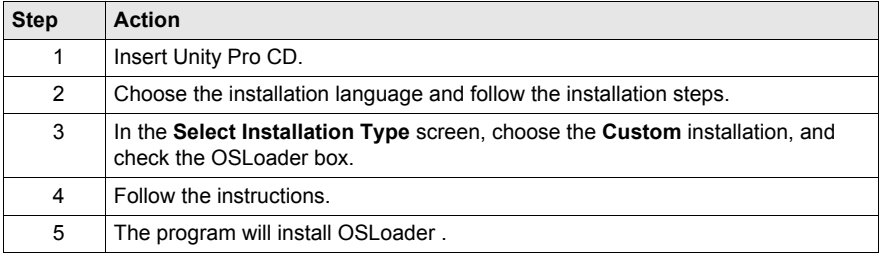

#### **Remove OSLoader**

To remove OSLoader, follow those instructions.

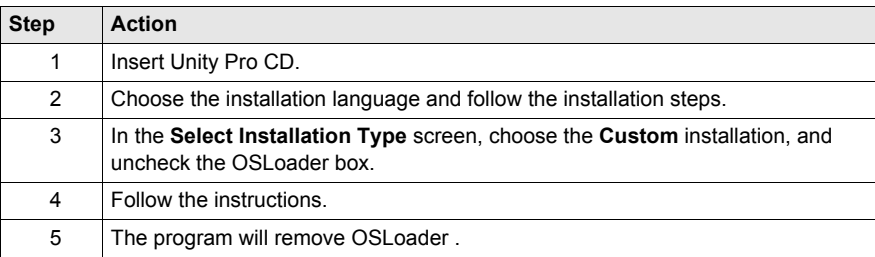

### <span id="page-13-1"></span><span id="page-13-0"></span>**Security Management**

#### **Introduction**

OSLoader influences the PLC's behavior. While the processor is being upgraded, the controller is stopped.

For this reason, when starting OSLoader, authentication of access rights is required to authorize its execution.

#### **Security**

OSLoader's security management tool is the same as used by Unity Pro.

Two profiles are available:

- **Read-only**: no transfer is authorized
- **All rights**: all OSLoader functions are available

**NOTE:** Other profiles, beyond the default profiles, can be added.

### <span id="page-14-1"></span><span id="page-14-0"></span>**Cautions and Preconditions**

#### **Before OS Upgrade**

**NOTE:** The PLC program and data must be saved before starting the upgrade process.

## **A CAUTION**

#### **IRREPARABLE EQUIPMENT DAMAGE**

Do not use a *.bin* file located on the network. If the network access were to go down, it would interrupt the download process and cause irreparable damage to the device.

#### **Failure to follow these instructions can result in injury or equipment damage.**

**NOTE:** Download of the firmware may not operate correctly when performed through a Modbus Plus network with several nodes. In this case, please transfer the firmware through a peer to peer mode between the PC and the PLC.

#### **During Download**

### **A CAUTION**

#### **IRREPARABLE EQUIPMENT DAMAGE**

During OS transfer:

- Never interrupt the power supply to the CPU.
- Never interrupt the OS transfer process.
- Never interrupt the communication between PC and PLC.

Interrupting the transfer process before it has completed can cause irreparable damage to the device.

**Failure to follow these instructions can result in injury or equipment damage.**

#### **Upgrade Duration**

The upgrade action using Modbus or Uni-Telway can take more than an hour.

#### **Downgrade Processors**

### *NOTICE*

#### **PROCESSOR DAMAGE**

Do not download a firmware V2.31 or lower in the processors listed below, otherwise, you will not be able to change the firmware version:

- $\bullet$  140 CPU 65 150 / 150 C / 160 / 160 C PV ≥ 15
- $\bullet$  140 CPU 67 160 / 160 CPV ≥ 13

**Failure to follow these instructions can result in equipment damage.**

### *NOTICE*

#### **ETHERNET COPROCESSOR DAMAGE**

Do not download a firmware version V2.8 or lower in the CoPro Ethernet Port of processors listed below:

- 140 CPU 65 150 / 150C /160 / 160C PV ≥ 27
- $140$  CPU 65 260 PV  $≥ 14$
- $\bullet$  140 CPU 65 260C PV  $\geq$  11
- TSX P57 4634M PV ≥ 22
- TSX P57 4634MC / 5634MC / 6634M PV ≥ 10
- TSX P57 5634M PV ≥ 27
- TSX P57 6634MC PV ≥ 08

Do not download a firmware version V2.82 or lower in the CoPro Ethernet Port of processors listed below:

- $\bullet$  TSX H57 24M PV  $\geq$  09
- $\bullet$  TSX H57 24MC PV  $\geq$  08
- $\bullet$  TSX H57 44M PV  $\geq$  10
- $\bullet$  TSX H57 44MC PV  $\geq$  08

Otherwise, you will not be able to use the Ethernet link anymore (for Hot Standby processors, it means the Hot Standby functionality will not work anymore). The operation is not reversible.

**Failure to follow these instructions can result in equipment damage.**

#### **PLC in Stop Mode**

The PLC must be stopped during the download.

## <span id="page-16-0"></span>**Chapter 2 Communication Principles**

#### **Introduction**

This section describes OSLoader's communication links.

#### **What Is in This Chapter?**

This chapter contains the following topics:

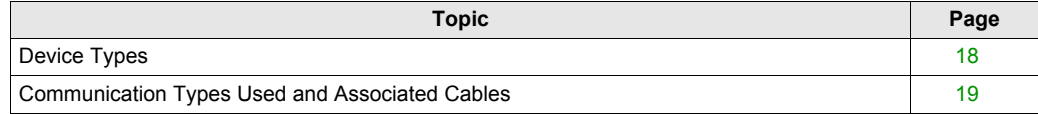

### <span id="page-17-1"></span><span id="page-17-0"></span>**Device Types**

#### **Introduction**

The OSLoader target devices are as follows:

- processors
- devices directly connected to the communication link but that have no application program
- in-rack modules
- remote modules

#### **Processors and Other Devices**

For devices directly connected to the OSLoader communication link (processors etc.), standard addressing provides the connection.

OSLoader can execute the processor's run (**RUN**) and stop (**STOP**) commands for the devices (processors etc.).

#### **In-Rack Modules**

OSLoader communicates with the in-rack modules through the processor.

The messages are sent to the processor with an address indicating the position of the target module in the rack.

#### **Remote Modules**

OSLoader communicates with the remote modules through the processor and an input/output module.

The messages are sent with an address made up of two different parts:

- the first part indicates to the processor the position of the input/output module
- the second part indicates the address of the target remote module on the input/output bus to the input/output module

### <span id="page-18-1"></span><span id="page-18-0"></span>**Communication Types Used and Associated Cables**

#### **Communication Types**

The communication types used by OSLoader are as follows:

- Modbus Plus
- Modbus
- Uni-Telway
- FTP

#### **Communication Drivers**

The communication drivers used by OSLoader are as follows:

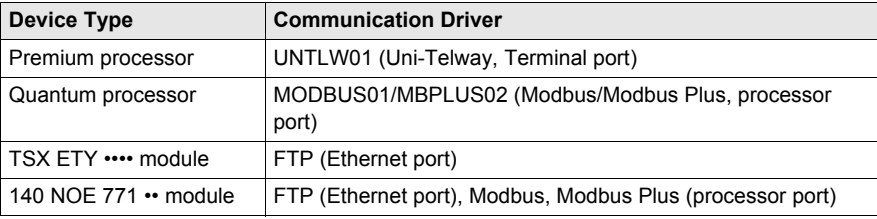

#### **Description of the Communication Screen**

When starting up OSLoader, after the welcome window, a dialog box displays that allows the choice of communication type:

- Modbus Plus *[\(see page 82\)](#page-81-0)*
- Modbus *[\(see page 85\)](#page-84-0)*
- Uni-Telway *[\(see page 79\)](#page-78-0)*
- FTP *[\(see page 88\)](#page-87-0)*

#### **Communication Cables**

The following table lists the cables to use according to the type of communication between OSLoader and processor:

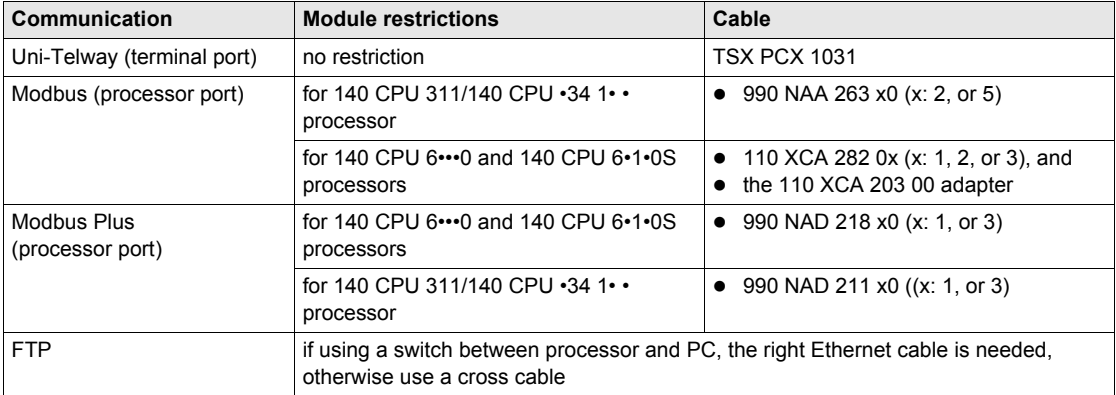

### <span id="page-20-0"></span>**Chapter 3 Compatibility Between Programming Software and Processors**

#### **Introduction**

This chapter contains tables showing compatibility of Schneider Electric programming software (PL7, Concept and Unity Pro) to Schneider Electric processors.

#### **What Is in This Chapter?**

This chapter contains the following topics:

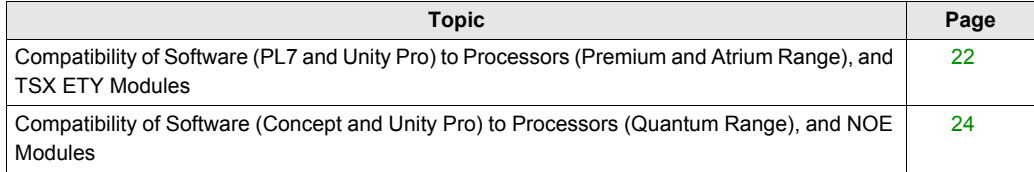

### <span id="page-21-1"></span><span id="page-21-0"></span>**Compatibility of Software (PL7 and Unity Pro) to Processors (Premium and Atrium Range), and TSX ETY Modules**

#### **Introduction**

OSLoader allows the operating systems of certain processors, modules, and Ethernet modules to be upgraded. The list of processors compatible with this upgrade is indicated in the following tables.

#### **Premium Processors Compatibility**

The following table shows the compatibility of software (PL7 and Unity Pro) to processors in the Premium range.

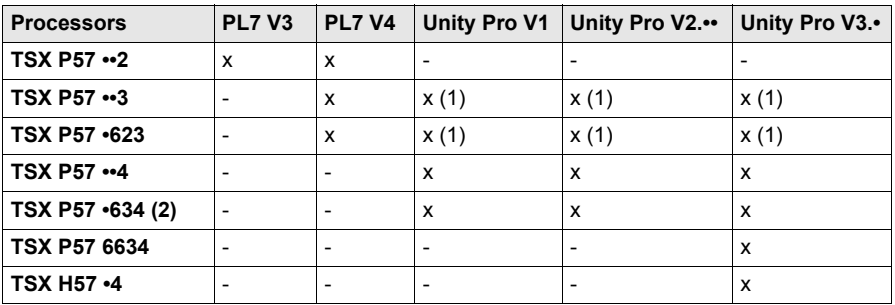

- **X** compatible processors
- non-compatible processors
- **(1)** after upgrades by OSLoader to the processor's operating system
- **(2)** includes TSX P57 \*634 except for TSX P57 6634

#### **Atrium Processors Compatibility**

The following table shows the compatibility of software (PL7 and Unity Pro) to processors in the Atrium range.

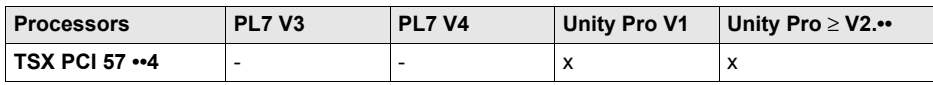

**X** compatible processors

**-** non-compatible processors

#### **Ethernet TSX ETY •••• Modules Compatibility**

The following table shows the compatibility of software (PL7 and Unity Pro) to the TSX ETY •••• range of modules.

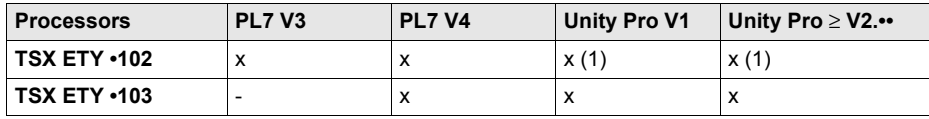

**X** compatible processors

**-** non-compatible processors

**(1)** after upgrades by OSLoader to the processor's operating system

### <span id="page-23-1"></span><span id="page-23-0"></span>**Compatibility of Software (Concept and Unity Pro) to Processors (Quantum Range), and NOE Modules**

#### **Introduction**

With OSLoader, the operating systems of certain processor modules can be upgraded. The list of processors compatible with this upgrade is given in the following table.

#### **Quantum Processor Compatibility**

The following table shows the compatibility of software (Concept and Unity Pro) to processors in the Quantum range.

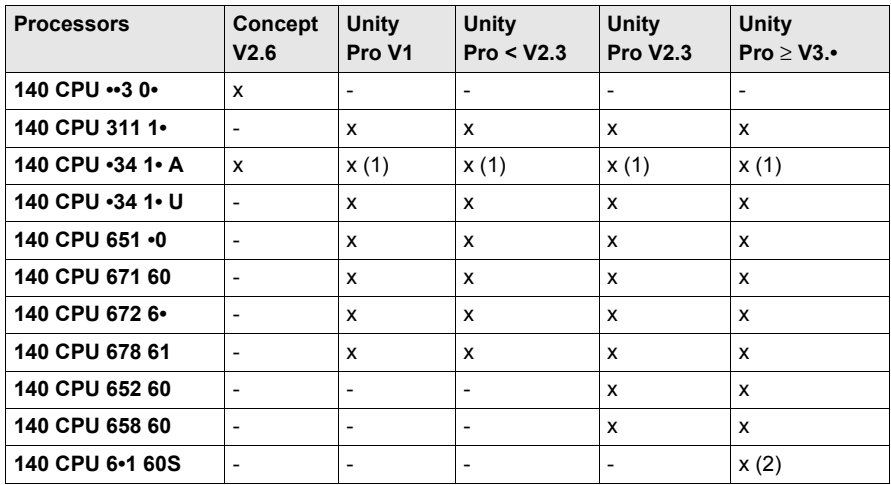

**X** compatible processors

**-** non-compatible processors

**(1)** after upgrades by OSLoader to the processor's operating system

**(2)** safety processors are compatible with Unity Pro XLS only

#### **NOE Module Compatibility**

The following table shows the compatibility of software (Concept and Unity Pro) to the NOE range of modules.

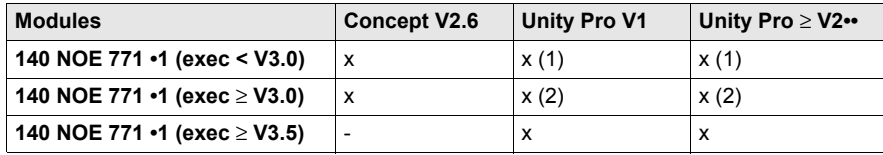

**X** compatible modules

**-** non-compatible modules

**(1)** The upgrade procedure for a NOE (exec < 3.0) or ENT on the "Unity Level" is as follows. For NOE (exec < 3.0), first upgrade the module's exec to 3.30. Use the Concept **EXECLoader** to do this. Then use OSLoader to create a "Unity V2"-compatible NOE (exec 3.5).

**(2)** after upgrades by OSLoader to the module's operating system

## <span id="page-26-0"></span>**Part II Upgrading Principle**

#### **Introduction**

This part describes the upgrading principle according to the type of hardware and Schneider Electric programming software (PL7, Concept and Unity Pro).

#### **What Is in This Part?**

This part contains the following chapters:

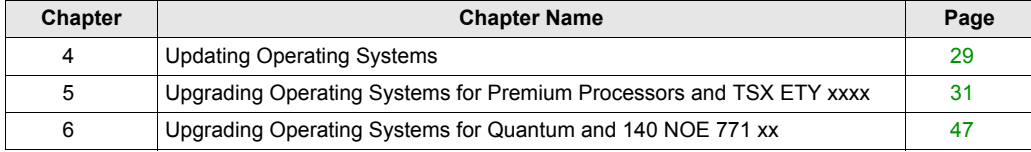

## <span id="page-28-0"></span>**Chapter 4 Updating Operating Systems**

### <span id="page-28-1"></span>**Upgrading Principles**

#### **Definition**

The various hardware upgrades are broken down into:

- $\bullet$  a table that presents the hardware for which it is possible to apply these upgrades,
- a logic diagram that describes the procedures required to upgrade the operating system,
- a table associated with the logic diagram that sends procedures to the application with OSLoader,
- a localization and naming example of the *.bin* file on the OS CD-ROM.

#### **.bin File**

OSLoader uses a *.bin* file to upgrade a hardware OS.

According to the hardware and software used, the upgrade procedure uses one or two *.bin* files:

- an intermediate file.
- a final file.

These files are available:

- on the OS CD-ROM.
- on the *www.telemecanique.com* web site.

Use a local *.bin* file. If the desired file is on the network, download it to the local disk before using.

## **CAUTION**

#### **IRREPARABLE EQUIPMENT DAMAGE**

During OS transfer:

- Never interrupt the power supply to the CPU.
- Never interrupt the OS transfer process.
- Never interrupt the communication between PC and PLC.

Interrupting the transfer process before it has completed can cause irreparable damage to the device.

**Failure to follow these instructions can result in injury or equipment damage.**

#### **Application**

Those examples of operating system updates are described on the following pages:

- a Premium processor:
	- PL7 to Unity  $2.4$
	- Unity 1.0 to Unity 2.••,
	- Unity 2.yy to Unity 2.xx,
	- Unity 2.•• to PL7.
- a Quantum processor:
	- Concept to Unity 2.••,
	- Unity 2.yy to Unity 2.xx,
	- Unity 2.•• to Concept.
- a networking module (ETY, NOE).

#### **OS CD-ROM**

The OS CD-ROM, available with Unity Pro, contains the data (.bin file, et cetera) required for updating the processors and networking modules.

The *readme.txt* file on the OS CD-ROM describes the files and their location on the CD-ROM.

## **Chapter 5**

### <span id="page-30-0"></span>**Upgrading Operating Systems for Premium Processors and TSX ETY xxxx**

#### **Introduction**

This chapter presents the operating system upgrade principles for Premium processors and TSX ETY •••• modules according to the type and version of programming software.

#### **What Is in This Chapter?**

This chapter contains the following topics:

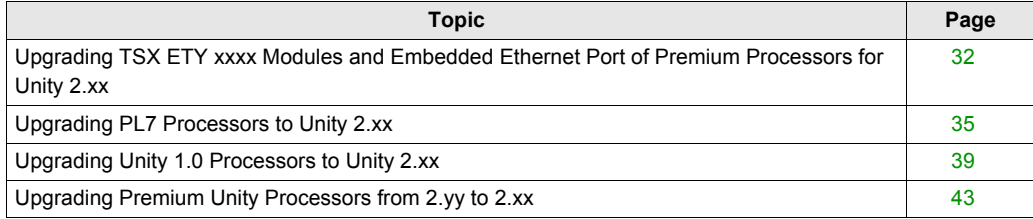

### <span id="page-31-1"></span><span id="page-31-0"></span>**Upgrading TSX ETY xxxx Modules and Embedded Ethernet Port of Premium Processors for Unity 2.xx**

#### **Overview**

For the TSX ETY •••• module and Premium processors with a Copro or embedded Ethernet port, upgrading must be done on the boot ROM and the Exec version. The number of steps to use for this upgrade depends on the hardware version.

**NOTE:** OS upgrades on processors must be done **after** upgrading the TSX ETY •••• module's embedded Ethernet port.

#### **Upgradeable Device Hardware**

Each piece of hardware is identified by its module or processor type, its PV (Product Version), and its Exec Version.

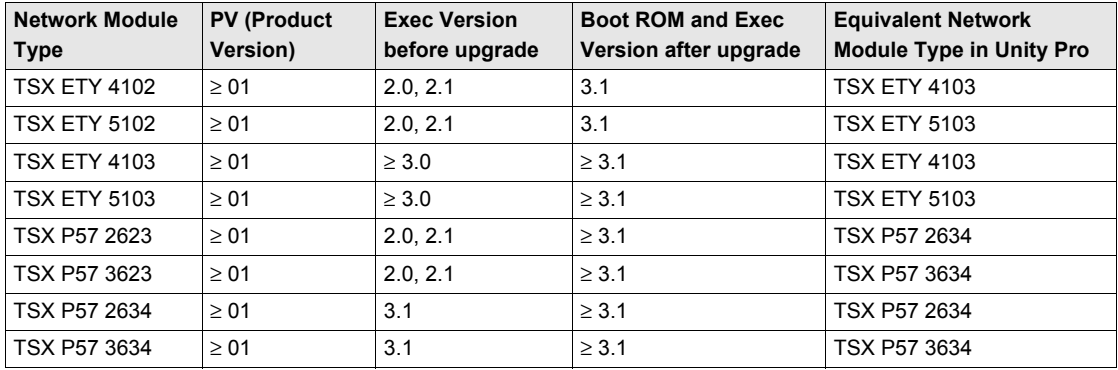

#### **Files Used for Upgrading from PL7 to Unity 2.••**

The following table gives the information for upgrading the TSX ETY •••• module and TSX P57 •••• processor Ethernet ports from PL7 to Unity 2.••:

- the number of downloads to carry out
- the names of the files to use for the downloads

**NOTE:** The number next to each file gives its usage order (for example: the *(2)ETH\_572634\_V310\_BOOT.bin* file must be used for the second download).

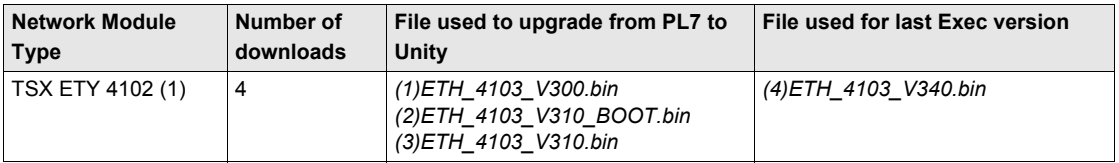

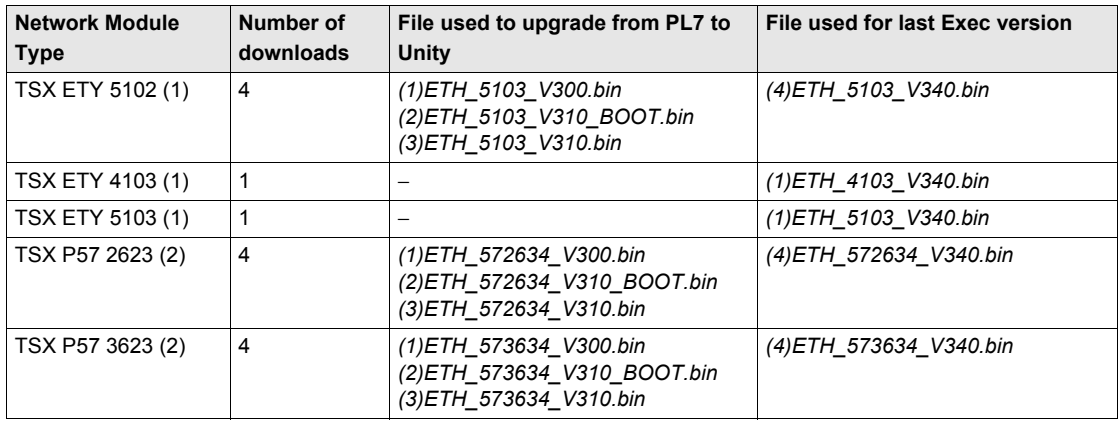

- **1** network modules remain compatible with Premium PL7 processors after upgrading
- **2** the processor must also be upgraded (the number of downloads only corresponds to upgrades of Ethernet ports).

#### **Files Used for Upgrading from Unity 1.00 to Unity 2.••**

The following table gives the information for upgrading the TSX P57 •••• processor Ethernet ports from Unity 1.00 to Unity 2.••:

- the number of downloads to carry out
- the names of the files to use for the downloads

**NOTE:** The number next to each file gives its usage order (for example: the *(2)ETH\_573634\_V310\_BOOT.bin* file must be used for the second download).

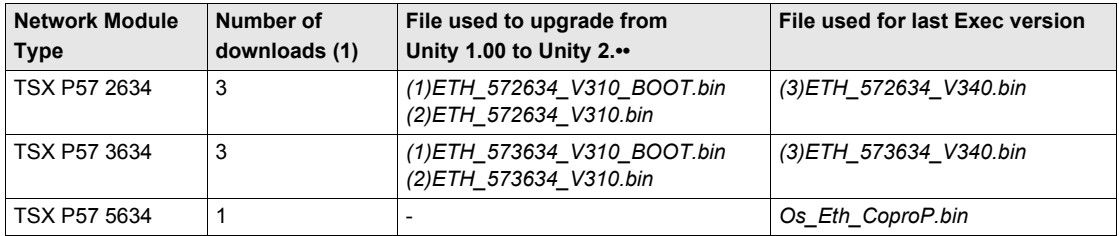

**1** the processor must also be upgraded (the number of downloads only corresponds to upgrades of Ethernet ports).

#### **Files Used for Upgrading from Unity 2.yy to Unity 2.xx**

The following table gives the information for upgrading the TSX ETY •••• module and TSX P57 •••• processor Ethernet ports from Unity 2.yy to Unity 2.xx:

- the number of downloads to carry out
- the names of the files to use for the downloads

**NOTE:** The number next to each file gives its usage order (for example: the *(2)ETH\_573634\_V310\_BOOT.bin* file must be used for the second download).

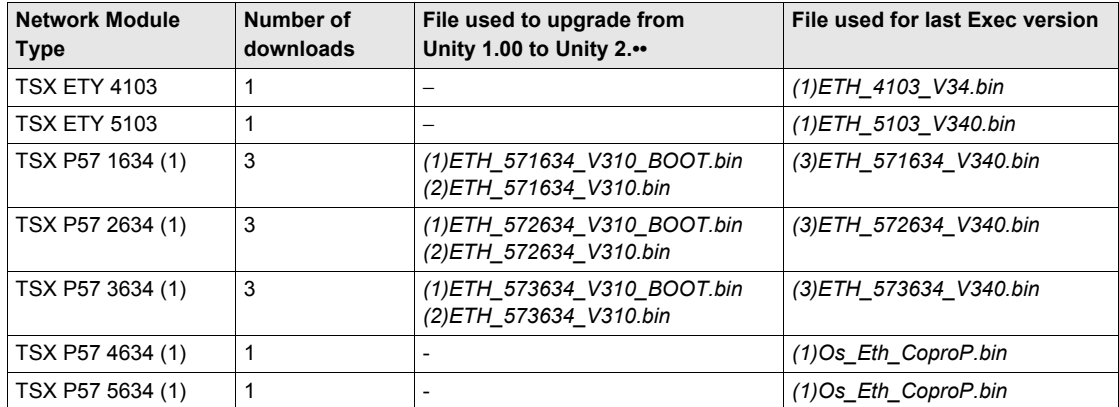

**1** the processor must also be upgraded (the number of downloads only corresponds to upgrades of Ethernet ports).

### <span id="page-34-1"></span><span id="page-34-0"></span>**Upgrading PL7 Processors to Unity 2.xx**

#### **Upgradeable Premium Hardware**

Each piece of hardware is identified by its processor type, PV (Product Version), and SV (Software Version).

The following tables show the only Premium hardware that can be upgraded from PL7 to Unity 2.••, and the equivalent processor types in Unity Pro.

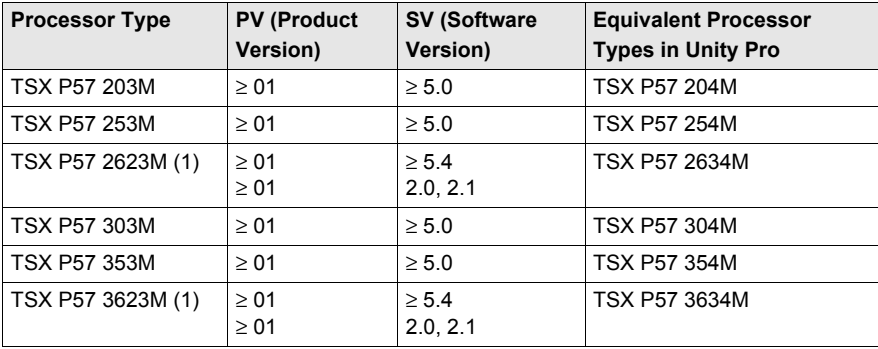

**(1)** processor with an embedded Ethernet port *[\(see page 32\)](#page-31-1)*

#### **Upgrading PL7 to Unity OS**

To upgrade the OS from PL7 to Unity 2.••, carry out the following procedure.

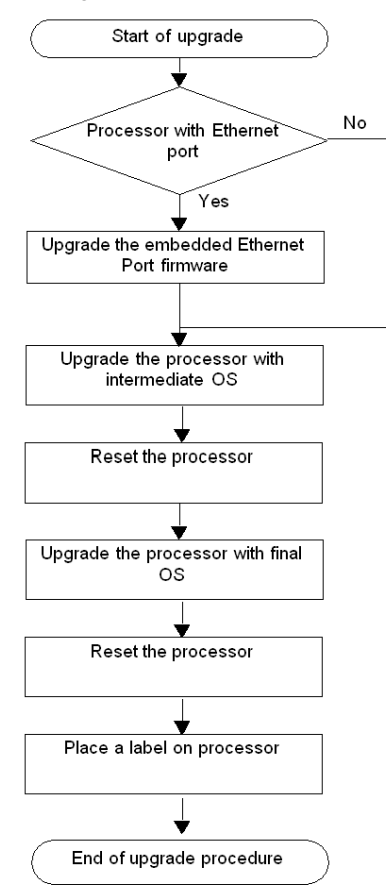
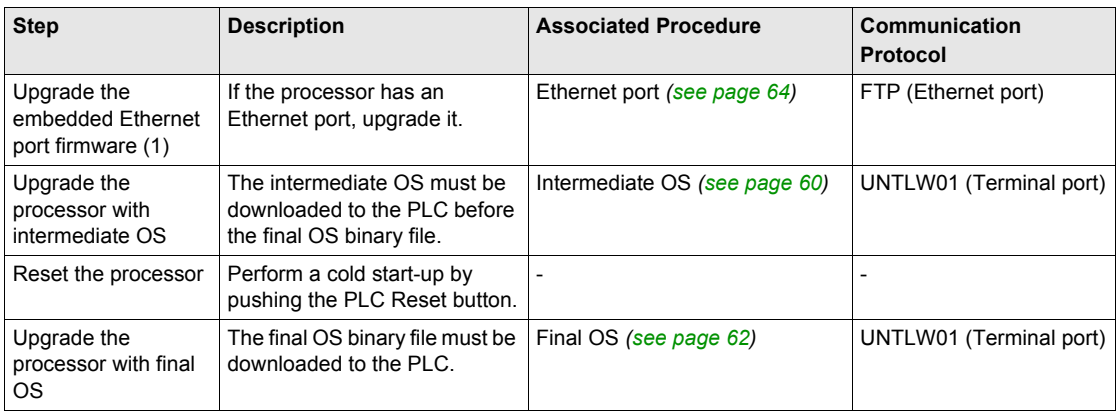

The following table describes the steps for upgrading a PL7 OS to Unity 2.••.

**(1)** only for TSX P57 2623 and TSX P57 3623.

## **Location of the Files**

The corresponding *.bin* files can be found:

- at *www.telemecanique.com* in the menu **Product** → **Product index**, click on **Automation** → **Modicon Premium** → **Software and firmware**, and
- on the OS CD-ROM.

Example for the TSX P57 2623M.

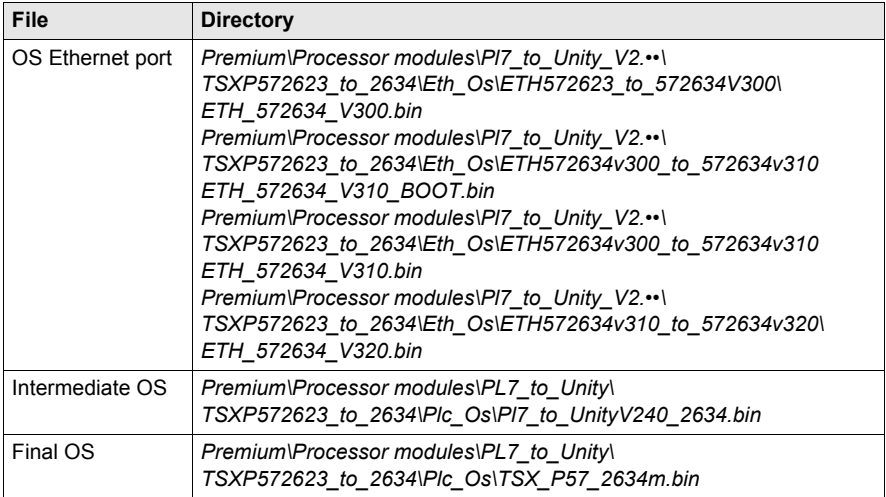

# **A CAUTION**

## **IRREPARABLE EQUIPMENT DAMAGE**

During OS transfer:

- Never interrupt the power supply to the processor.
- Never interrupt the OS transfer process.
- Never interrupt the communication between PC and PLC.

Interrupting the transfer process before it has completed can cause irreparable damage to the device.

**Failure to follow these instructions can result in injury or equipment damage.**

### **Label the PLC**

After upgrading a processor or network module from PL7 to Unity, we recommend placing a label on the front panel of the product to indicate that the processor type or network module has been upgraded.

The label should clearly display the following upgrade information for processors.

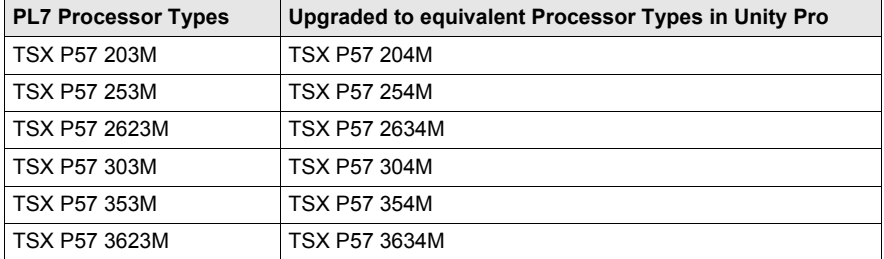

# **Upgrading Unity 1.0 Processors to Unity 2.xx**

## **Upgradeable Premium Hardware**

The following tables show Premium hardware that can be upgraded from Unity 1.0 to Unity 2.•• and the equivalent processor types in Unity Pro.

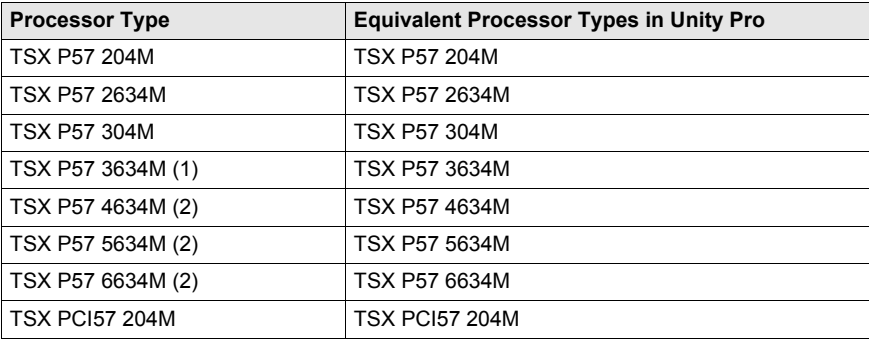

**(1)** processor with an embedded Ethernet port *[\(see page 32\)](#page-31-0)*

**(2)** processor with a Copro Ethernet port *[\(see page 32\)](#page-31-0)*

## **Upgrading Unity 1.0 to Unity 2.•• OS**

To upgrade the OS from Unity 1.0 to Unity 2.••, carry out the following procedure.

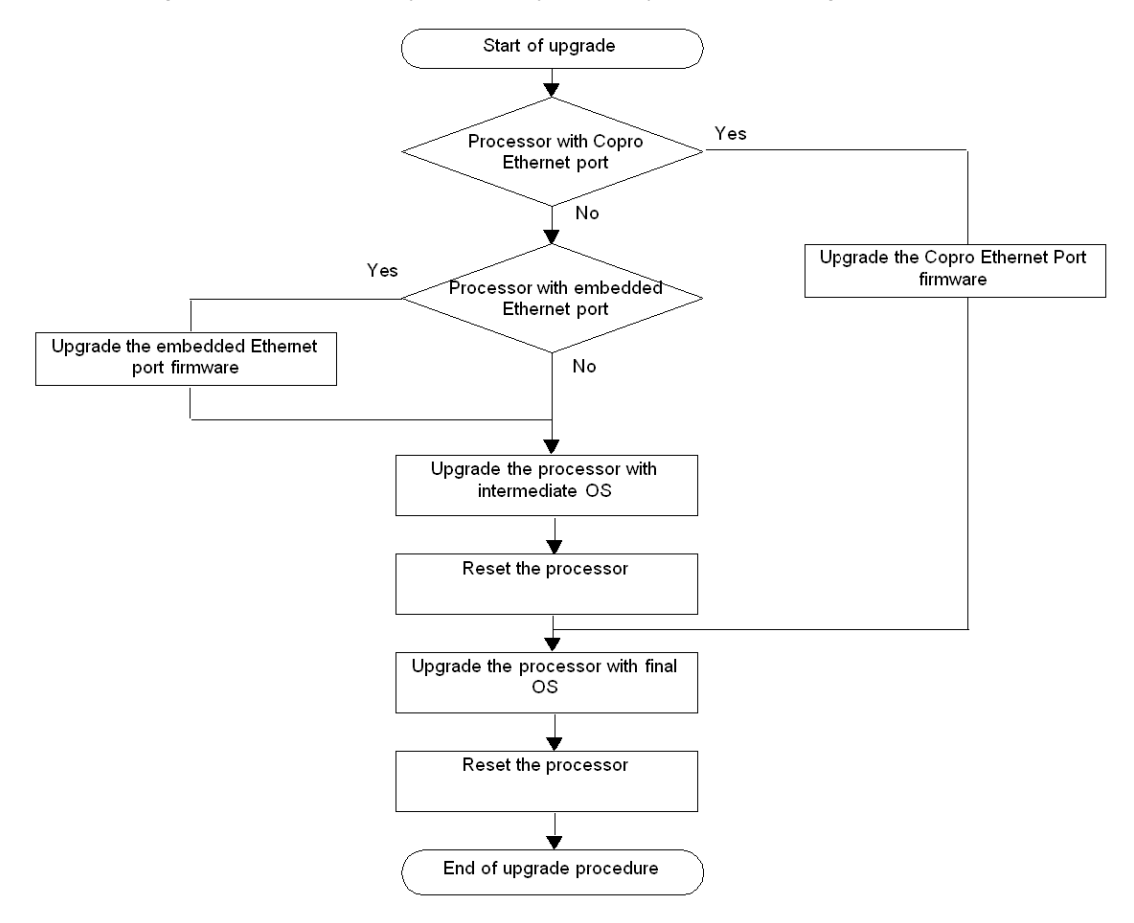

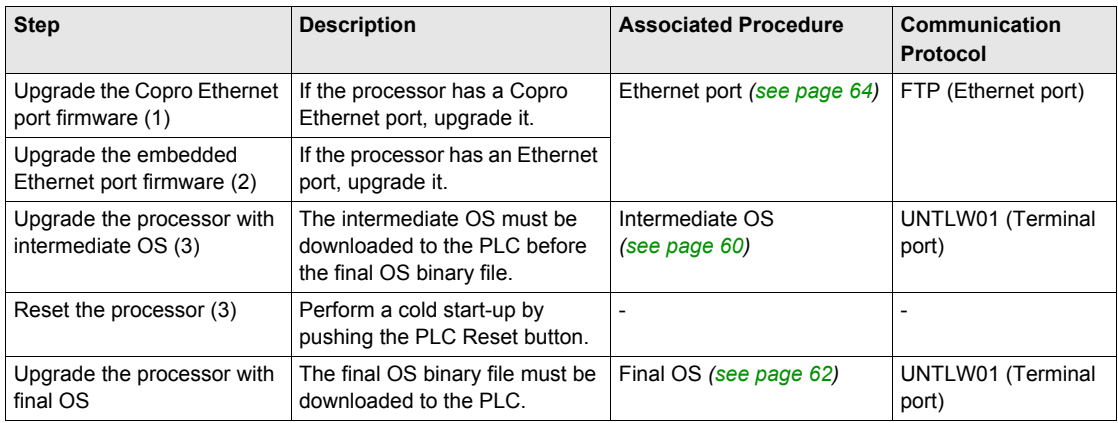

The following table describes the steps for upgrading from Unity 1.0 to Unity 2.••.

**(1)** only for TSX P57 6634/5634/4634

- **(2)** only for TSX P57 3634
- **(3)** not for TSX P57 6634/5634/4634

## **Location of the Files**

The corresponding *.bin* files can be found:

- on Schneider Electric web site at www.schneider-electric.com in the menu **Product** → **Product index**, click on **Automation** → **Modicon Premium** → **Software and firmware**, and
- on the OS CD-ROM.

#### Example for the TSX P57 2634M.

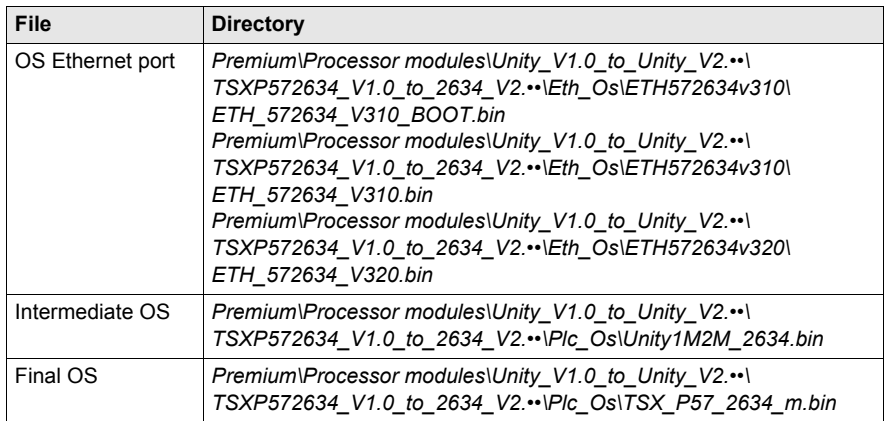

# **A**CAUTION

## **IRREPARABLE EQUIPMENT DAMAGE**

During OS transfer:

- Never interrupt the power supply to the processor.
- Never interrupt the OS transfer process.
- Never interrupt the communication between PC and PLC.

Interrupting the transfer process before it has completed can cause irreparable damage to the device.

**Failure to follow these instructions can result in injury or equipment damage.**

# **Upgrading Premium Unity Processors from 2.yy to 2.xx**

## **Upgradeable Premium Hardware**

The following tables show Premium hardware that can be upgraded from Unity 2.yy to Unity 2.xx and the equivalent processor types in Unity Pro.

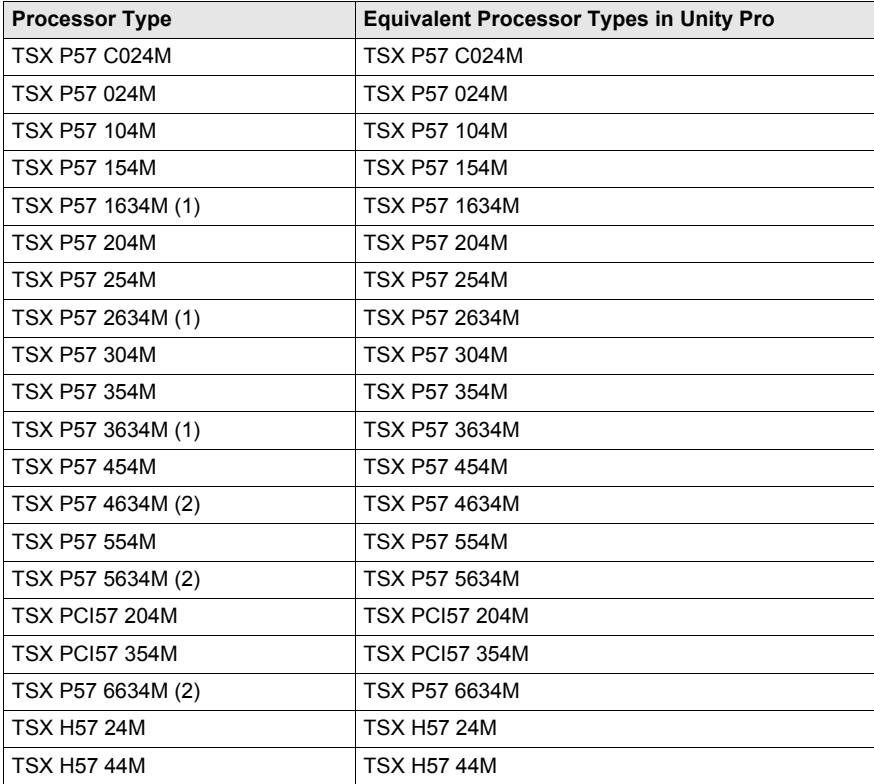

**(1)** processor with an embedded Ethernet port *[\(see page 32\)](#page-31-0)*

**(2)** processor with a Copro Ethernet port *[\(see page 32\)](#page-31-0)*

## **Upgrading Unity 2.yy to Unity 2.xx OS**

To upgrade the OS from Unity 2.yy to Unity 2.xx, carry out the following procedure.

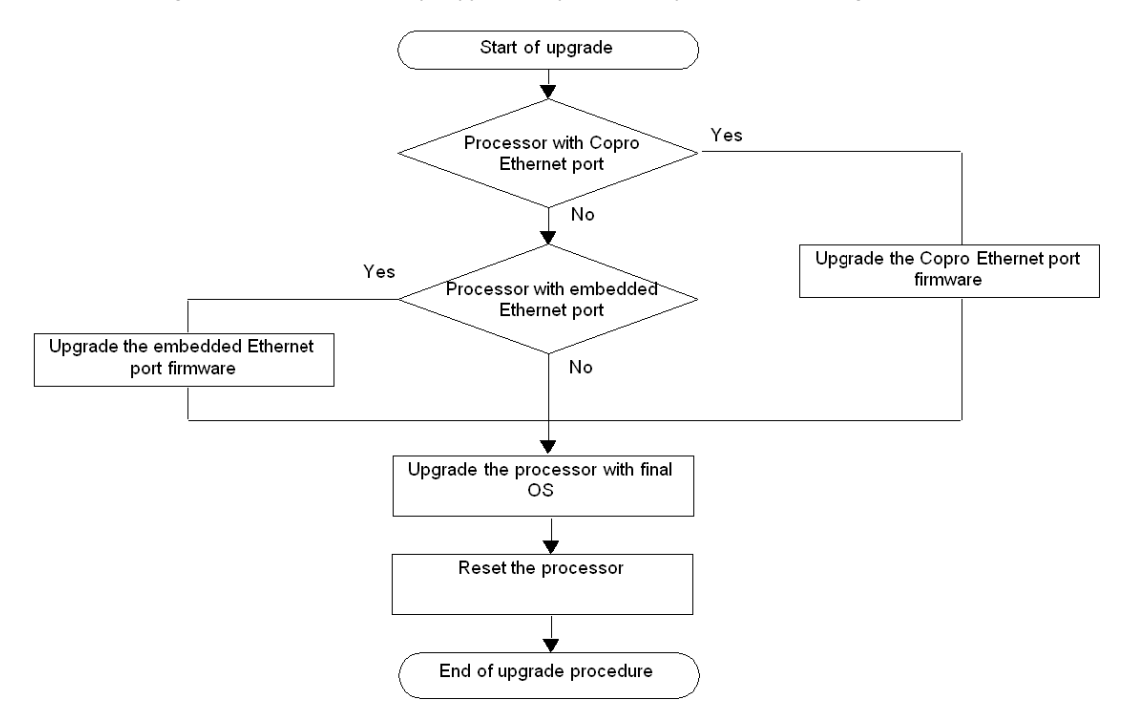

The following table describes the steps for upgrading a Unity 2.yy OS to Unity 2.xx.

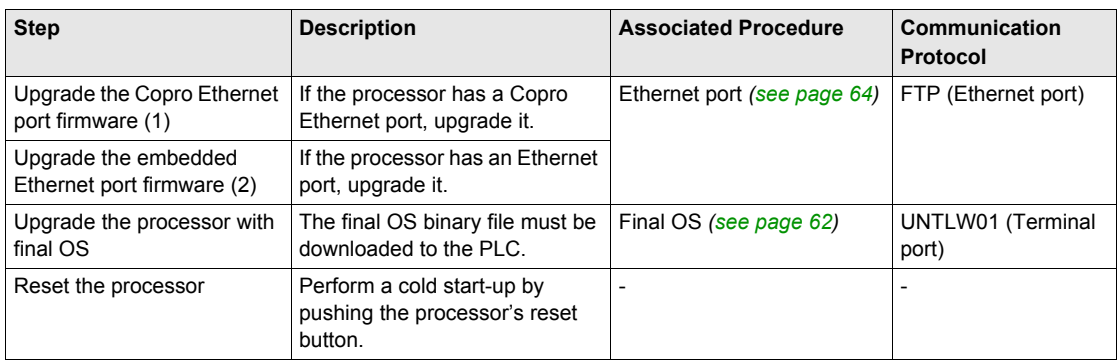

**(1)** only for TSX P57 4634, TSX P57 5634, and TSX P57 6634

**(2)** only for TSX P57 1634, TSX P57 2634, and TSX P57 3634

## **Location of the Files**

The corresponding *.bin* files can be found:

- at *www.telemecanique.com* in the menu **Product** → **Product index**, click on **Automation** → **Modicon Premium** → **Software and firmware**, and
- on the OS CD-ROM.

Example for the TSX P57 3634M.

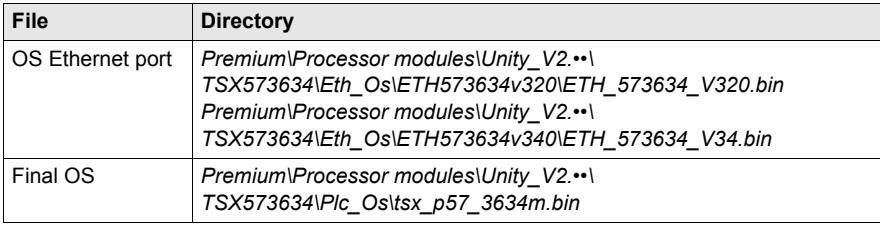

# **Chapter 6 Upgrading Operating Systems for Quantum and 140 NOE 771 xx**

#### **Introduction**

This chapter presents the operating system upgrade principles for Quantum processors and 140 NOE 771 •• modules according to the type and version of programming software.

#### **What Is in This Chapter?**

This chapter contains the following topics:

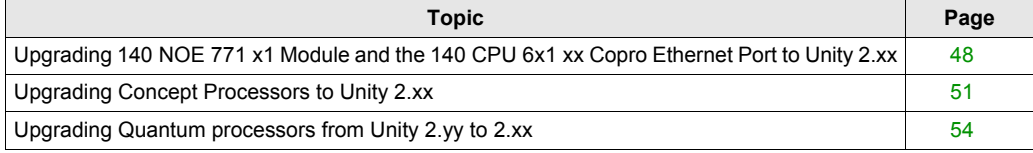

# <span id="page-47-1"></span><span id="page-47-0"></span>**Upgrading 140 NOE 771 x1 Module and the 140 CPU 6x1 xx Copro Ethernet Port to Unity 2.xx**

## **Overview**

For the 140 NOE 771 •1 module, upgrades must be done on the Kernel and the Exec version.

For Quantum processors with a Copro Ethernet port, upgrades must be done on the Exec version.

The number of steps to use for this upgrade depends on the hardware version.

**NOTE:** OS upgrades of processors must be done **after** upgrading the Copro Ethernet ports.

#### **Upgradeable Device Hardware**

Each piece of hardware is identified by:

- the module or processor type
- the Kernel Version
- **the Exec Version**

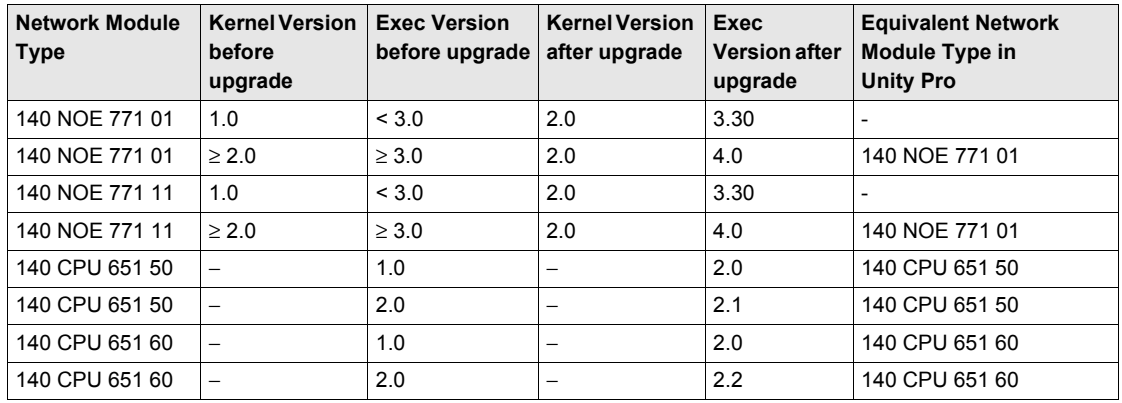

#### **File Used for Updating from Concept to Unity 2.xx**

The following table gives the information for upgrading 140 NOE 771 •1 modules from Concept to Unity 2.••:

- the number of downloads to carry out
- the names of the files to use for the downloads with Concept Exec Loader
- the names of the files to use for the download with OSLoader

**NOTE:** The number next to each file gives its usage order (for example: the *(2)NOE77101XW.bin* file must be used for the second download).

The corresponding *.bin* files can be found:

- at *www.telemecanique.com* in the menu **Product** → **Product index**, click on **Automation** → **Modicon Quantum →Software and firmware**
- in the OS CD-ROM directory *Quantum\Ethernet\_modules\Concept\_to\_Unity\_V2.••\140NOE771•1\.*

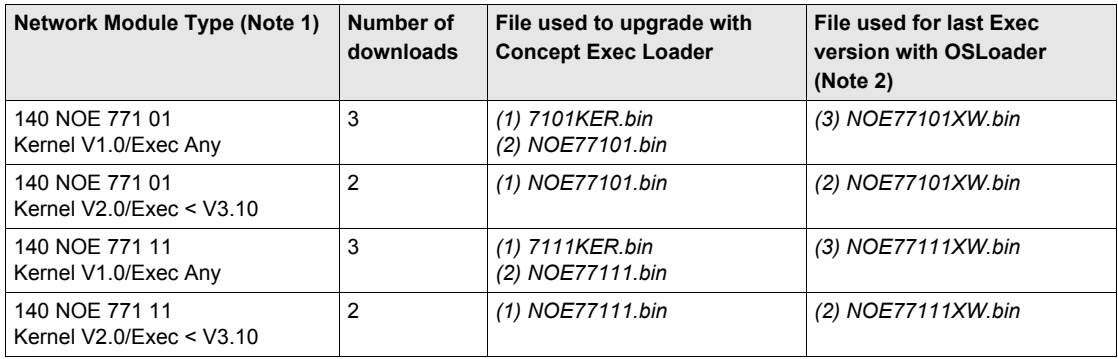

**Note 1:** Network modules remain compatible with Quantum Concept processors after upgrading. **Note 2:** In the CD-ROM, we recommend using the file in *Quantum\Ethernet\_modules\Unity\_V2.••\140NOE771•1\From\_V3.60\_to\_V4.00\*

## **Files Used for Updating from Unity 2.yy to Unity 2.xx**

# **A** CAUTION

## **IRREPARABLE EQUIPMENT DAMAGE**

During OS transfer:

- Never interrupt the power supply to the processor
- Never interrupt the transfer process
- Never interrupt the communication betwen PC and PLC

Interrupting the transfer process before it has completed can cause irreparable damage to the device.

**Failure to follow these instructions can result in injury or equipment damage.**

The following table gives the information for upgrading 140 NOE 771 •1 modules and 140 CPU 6•1 •0 processor Ethernet ports from Unity 2.yy to Unity 2.xx:

- the number of downloads to carry out
- the names of the files to use for the download

The corresponding *.bin* files can be found:

- on the address *www.telemecanique.com* in the menu **Product** → **Product index**, click on **Automation** → **Modicon Quantum** → **Software and firmware**
- in the OS CD-ROM directory *Quantum\Ethernet\_modules\Unity\_V2.••\140NOE771•1\* or *Quantum\Processor\_modules\Unity\_V2.••\140CPU6•1•0\*

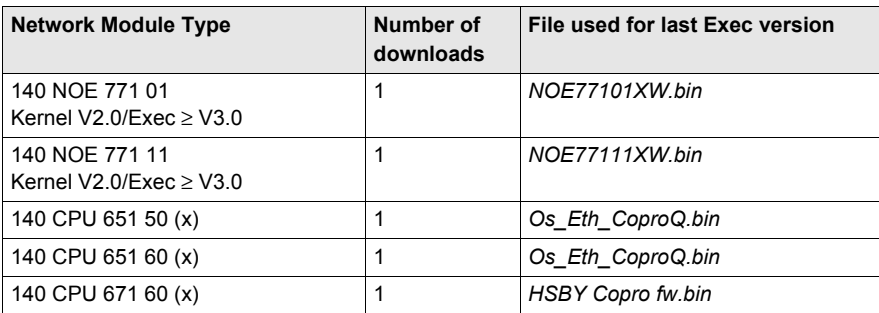

**(x)** the processors must also be upgraded *[\(see page 54\)](#page-53-0)*. The number of downloads only corresponds to upgrade of the Ethernet port.

#### **Label the module**

After upgrading the module from Concept to Unity, we recommend placing a label on the front panel of the product to indicate that the module has been upgraded.

# <span id="page-50-0"></span>**Upgrading Concept Processors to Unity 2.xx**

#### **Upgradeable Quantum Hardware**

The following tables show Quantum hardware that can be upgraded from Concept/LL984 to Unity 2.•• and the equivalent processor types in Unity Pro.

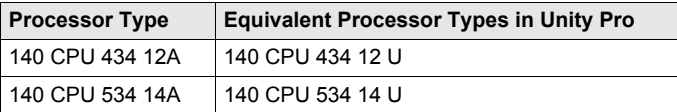

## **Upgrading Concept to Unity 2.•• OS**

To upgrade the OS from Concept/LL984 to Unity 2.••, carry out the following procedure.

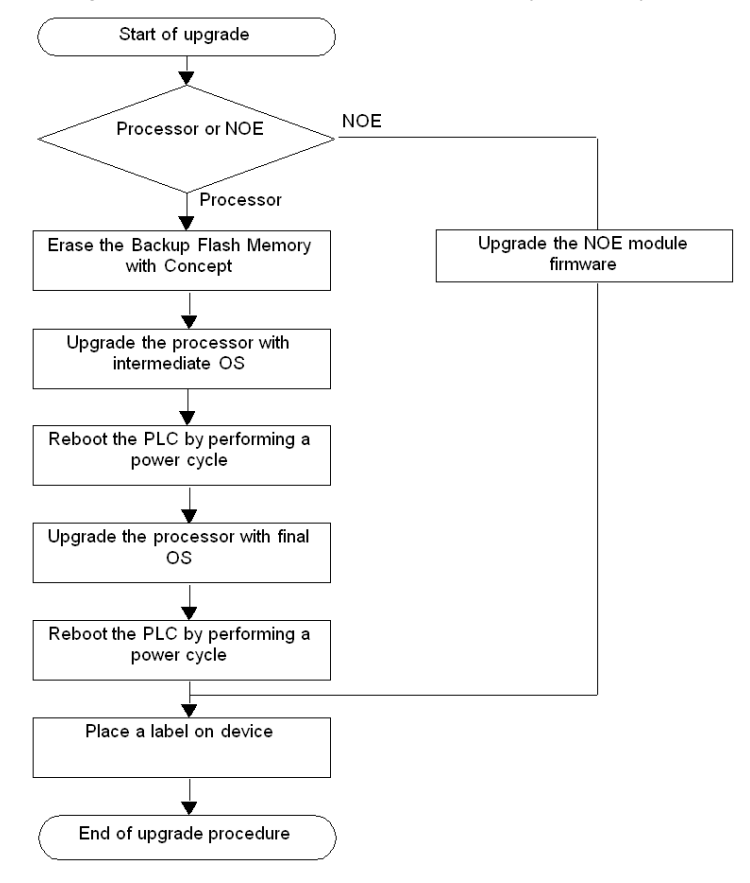

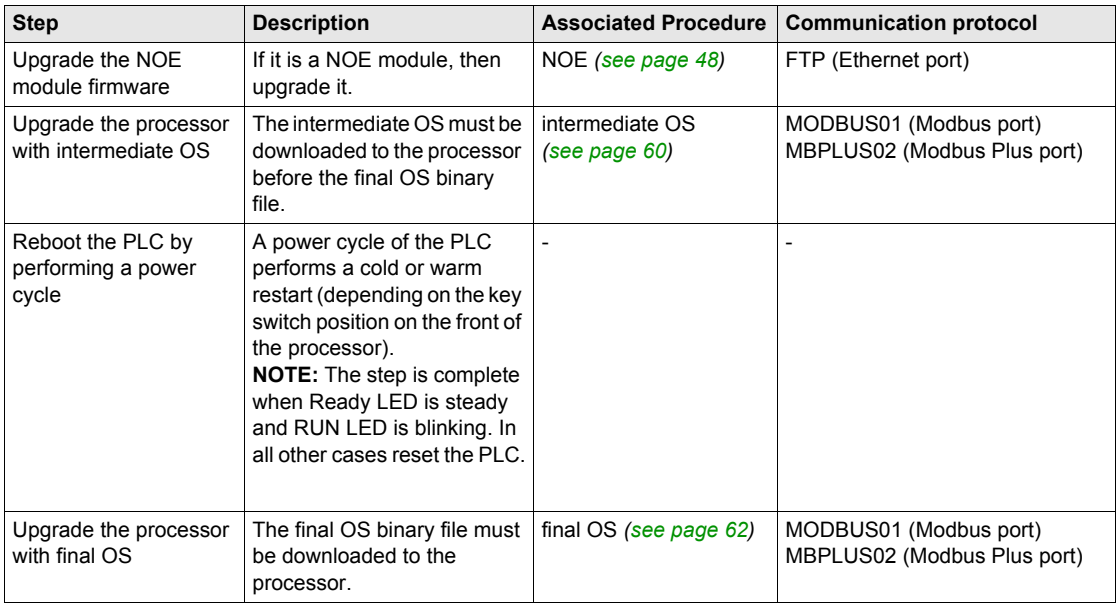

The following table describes the steps for upgrading a Concept/LL984 OS to Unity 2.••.

## **Location of the Files**

The corresponding *.bin* files can be found:

- at *www.telemecanique.com* in the menu **Product** → **Product index**, click on **Automation** → **Modicon Quantum** → **Software and firmware**
- on the OS CD-ROM

Example for the 140 CPU 434 12A:

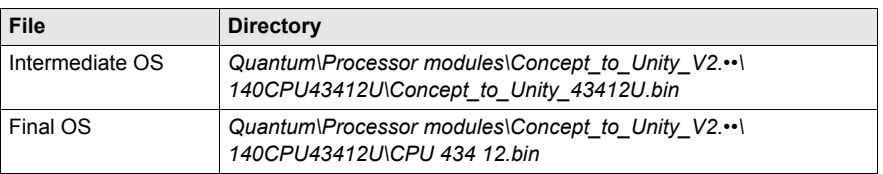

#### **Clear Backup Flash Memory**

The Backup Flash Memory must be cleared to remove any saved applications from Concept.

This is done in Concept via **Online** → **Online Control Panel** → **Flash Program** → **Clear Flash**.

# **Label the PLC**

After upgrading a processor from Concept to Unity, we recommend placing a label on the front panel of the product to indicate that the processor type has been upgraded.

# <span id="page-53-0"></span>**Upgrading Quantum processors from Unity 2.yy to 2.xx**

## **Upgradable Quantum Hardware**

The following tables show Quantum hardware that can be upgraded from Unity 2.yy to Unity 2.xx and the equivalent processor types in Unity Pro.

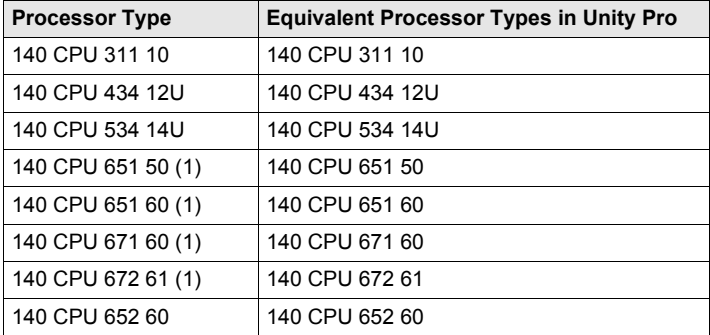

**(1)** processor with a copro Ethernet port *[\(see page 48\)](#page-47-0)*

# **Upgrading Unity 2.yy to Unity 2.xx OS**

To upgrade the OS from Unity 2.yy to Unity 2.xx, carry out the following procedure.

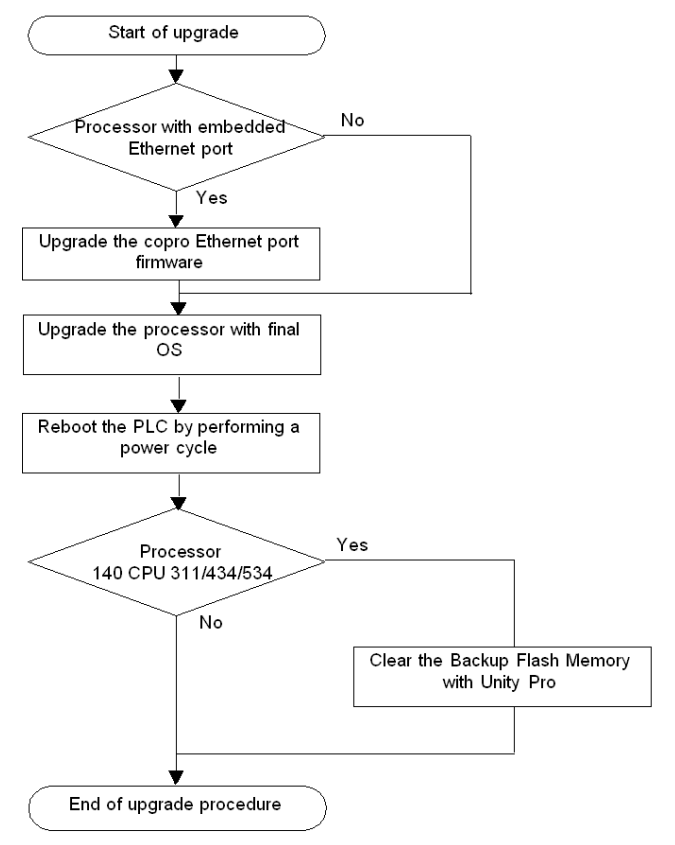

The following table describes the steps for upgrading a Unity 2.yy OS to Unity 2.xx.

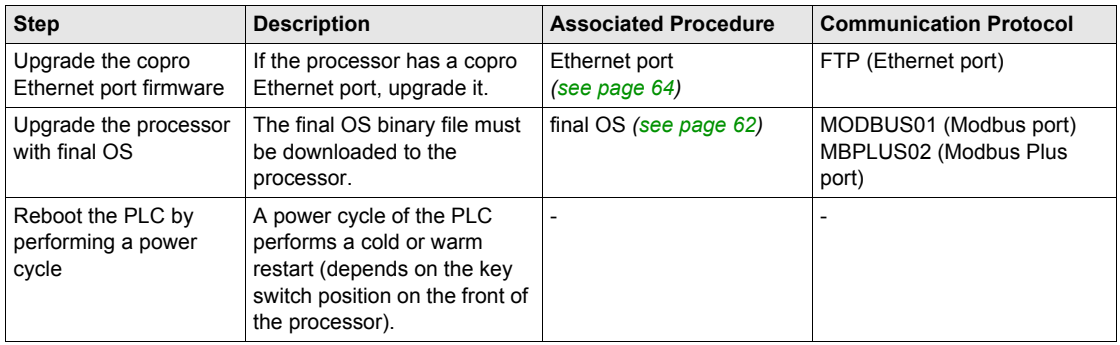

## **Location of the Files**

The corresponding *.bin* files can be found:

- at *www.telemecanique.com* in the menu **Product** → **Product index**, click on **Automation** → **Modicon Quantum** → **Software and firmware**, and
- on the OS CD-ROM.

Example for the 140 CPU 434 12U.

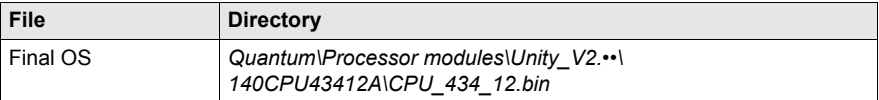

# **A** CAUTION

#### **IRREPARABLE EQUIPMENT DAMAGE**

During OS transfer:

- Never interrupt the power supply to the processor.
- Never interrupt the transfer process.
- Never interrupt the communication betwen PC and PLC.

Interrupting the transfer process before it has completed can cause irreparable damage to the device.

**Failure to follow these instructions can result in injury or equipment damage.**

#### **Clear Backup Flash Memory**

The Backup Flash Memory must be cleared to remove any saved applications from Unity.

This is done in Unity Pro via **PLC** → **Project** → **Project Backup** → **Clear**.

# **Part III Upgrading and Checking Procedures**

## **Introduction**

This part explains how to use OSLoader to upgrade operating systems on various types of hardware and how to check their properties.

#### **What Is in This Part?**

This part contains the following chapters:

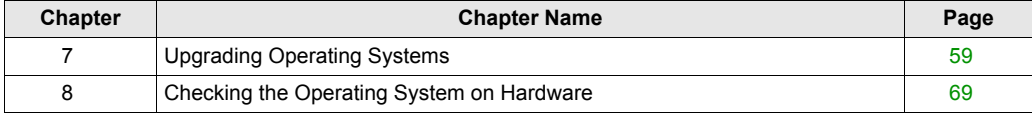

# <span id="page-58-0"></span>**Chapter 7 Upgrading Operating Systems**

## **Introduction**

This chapter describes how to upgrade the operating system using OSLoader.

# **What Is in This Chapter?**

This chapter contains the following topics:

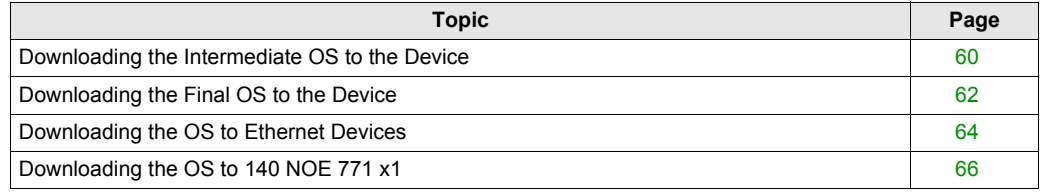

# <span id="page-59-1"></span><span id="page-59-0"></span>**Downloading the Intermediate OS to the Device**

#### **Intermediate OS**

An intermediate *.bin* file must be used for some processors and software versions before upgrading with the final *.bin* file.

This intermediate file must be used when updating:

- a Premium processor:
	- PL7 to Unity 2.••
	- Unity 1.0 to Unity 2.••
	- Unity 2.•• to PL7
- a Quantum processor:
	- Concept to Unity 2.••
	- Unity 2.•• to Concept

#### **Procedure**

Using Modbus or Modbus Plus ports on High End Quantum CPUs, only address 1 is allowed for downloading. If not set to 1, change the Modbus or Modbus Plus address of the CPU to 1 with the keyboard functions before launching OSLoader. Ensure that no other device on the network is using address 1

The following table describes the procedure for downloading the intermediate OS.

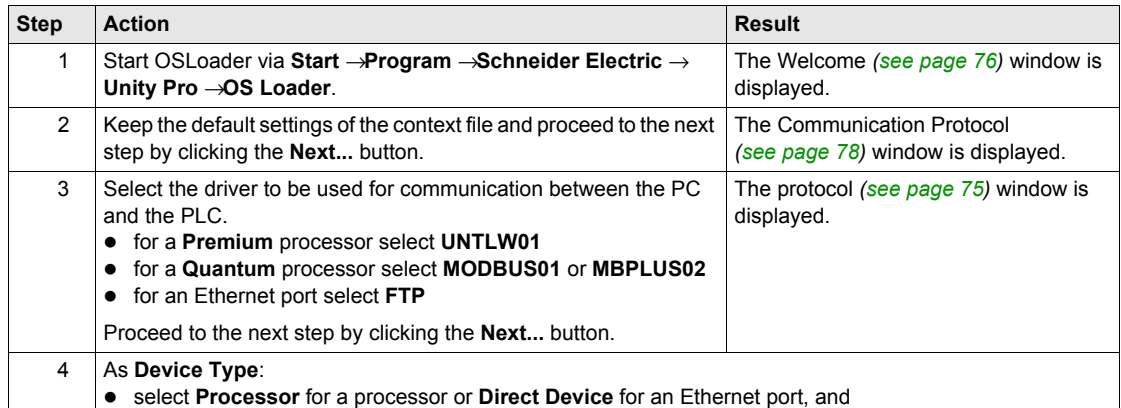

select **Local Head** for a Local Head device or **Remote I/O Drop** for a remote module

**Remark 1:** for the **Local Head**, the **Slot Number** indicates the position of the target module in the rack. **Remark 2:** for the **Remote I/O Drop**, the **Slot Number** indicates the position of the target module in the rack and the **Drop Number** indicates the remote target module address.

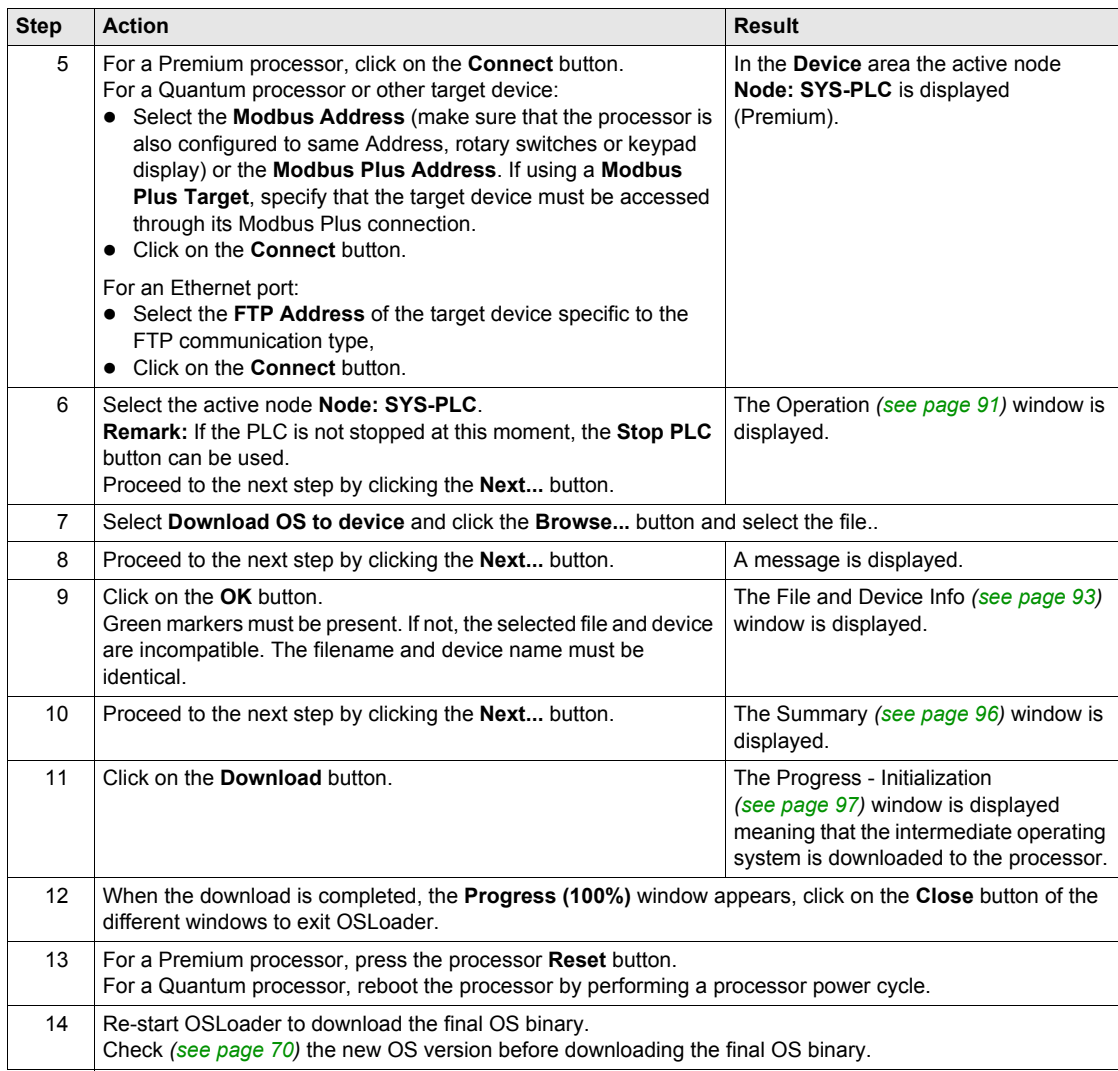

# <span id="page-61-1"></span><span id="page-61-0"></span>**Downloading the Final OS to the Device**

## **Final OS**

The final *.bin* file must be downloaded to the device in every case. Some devices require downloading the final *.bin* file after the intermediate *.bin* file.

#### **Procedure**

Using Modbus or Modbus Plus ports on High End Quantum CPUs, only address 1 is allowed for downloading. If not set to 1, change the Modbus or Modbus Plus address of the CPU to 1 with the keyboard functions before launching OSLoader. Ensure that no other device on the network is using address 1.

The following table describes the procedure for downloading the final OS.

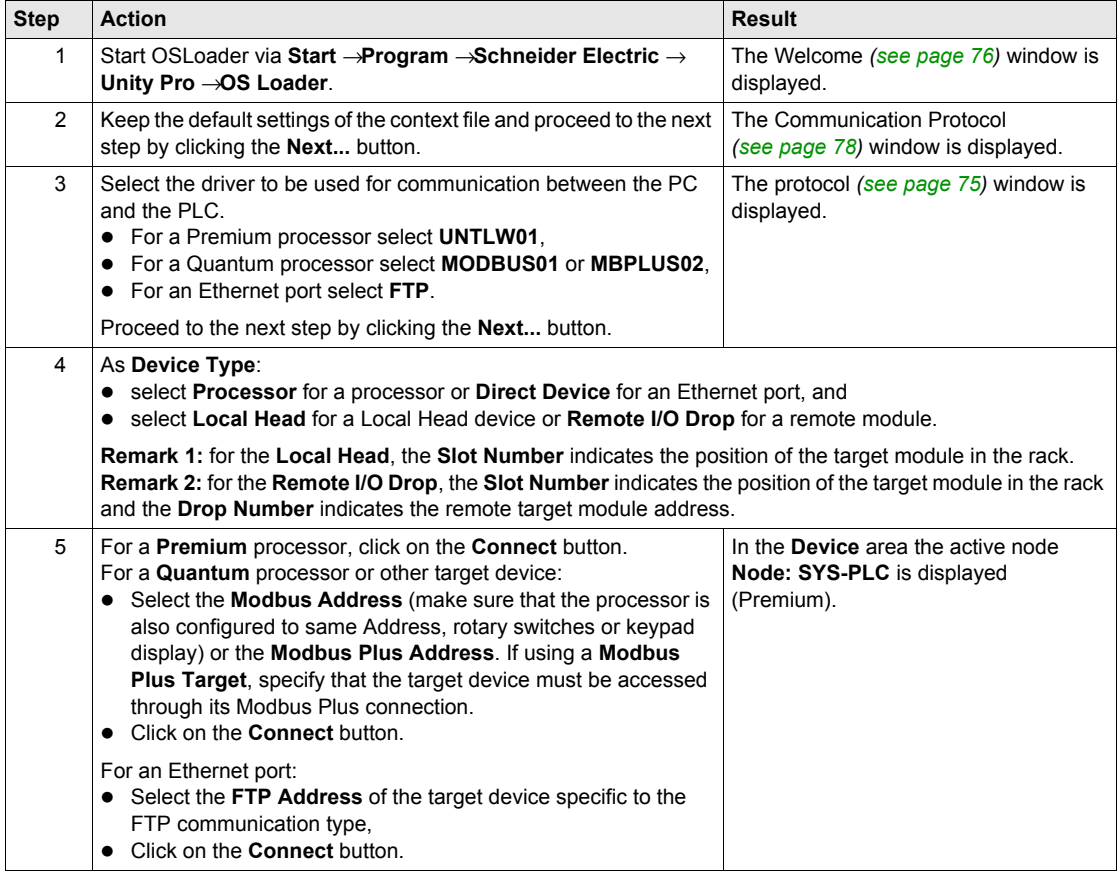

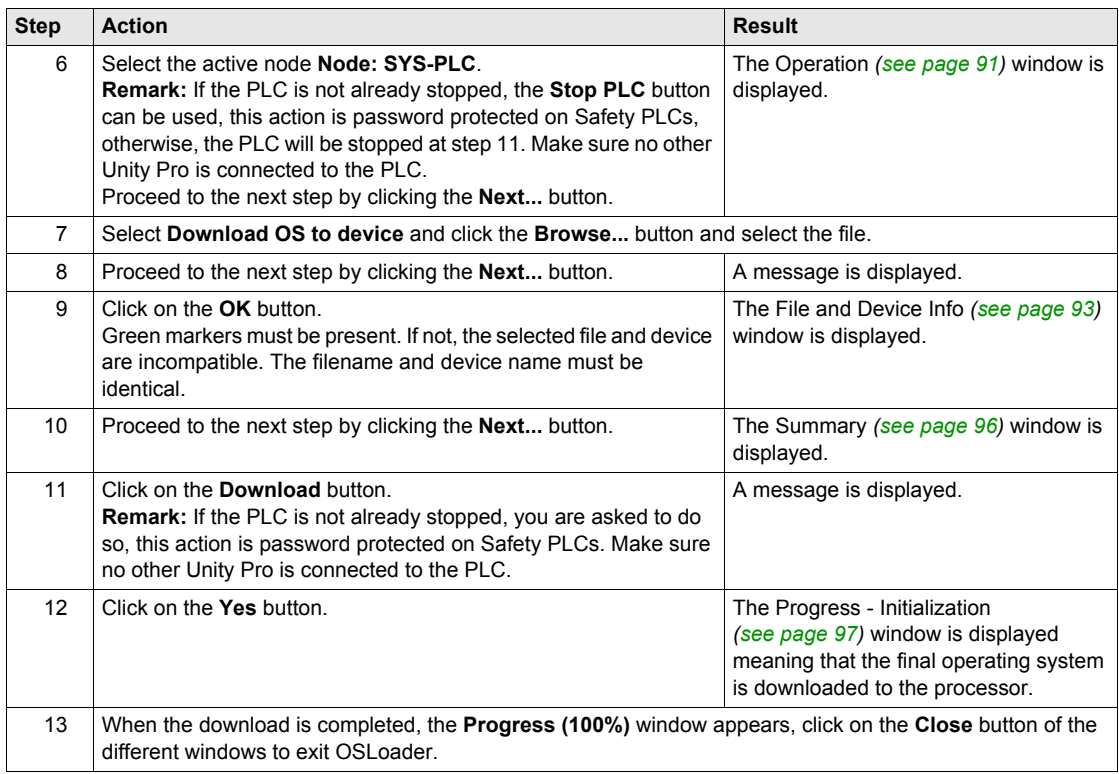

# <span id="page-63-1"></span><span id="page-63-0"></span>**Downloading the OS to Ethernet Devices**

#### **Overview**

The procedure below is for upgrading:

- TSX ETY •••• modules
- processor Ethernet ports
- processors with Copro Ethernet

#### **Preconditions**

Check if the hardware can be upgraded *[\(see page 32\)](#page-31-1)*.

In Unity Pro or PL7:

- Configure a rack with:
	- a power supply
	- the processor, and
	- the TSX ETY •••• module if needed
- Configure the embedded Ethernet port's or the TSX ETY •••• module's IP address.
- No program is necessary.
- Check that only the PC with OSLoader and the PLC rack are on the Ethernet network.

**NOTE:** This note concerns the Ethernet Copros of Safety PLCs CPU 6x1 60S products. It is possible to download a new version of the Ethernet processor firmware into the Quantum Safety CPU with the OSLoader even in Safety Mode without stopping the PLC. However, Schneider Electric recommends not to download the Ethernet processor firmware in run state of the Safety Mode.

#### **Procedure**

The following table describes the procedure for downloading the OS to Ethernet devices.

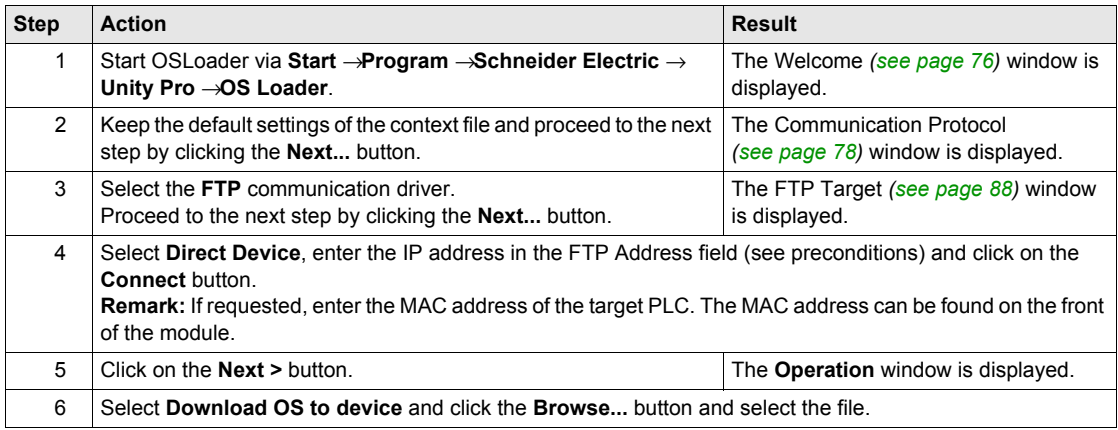

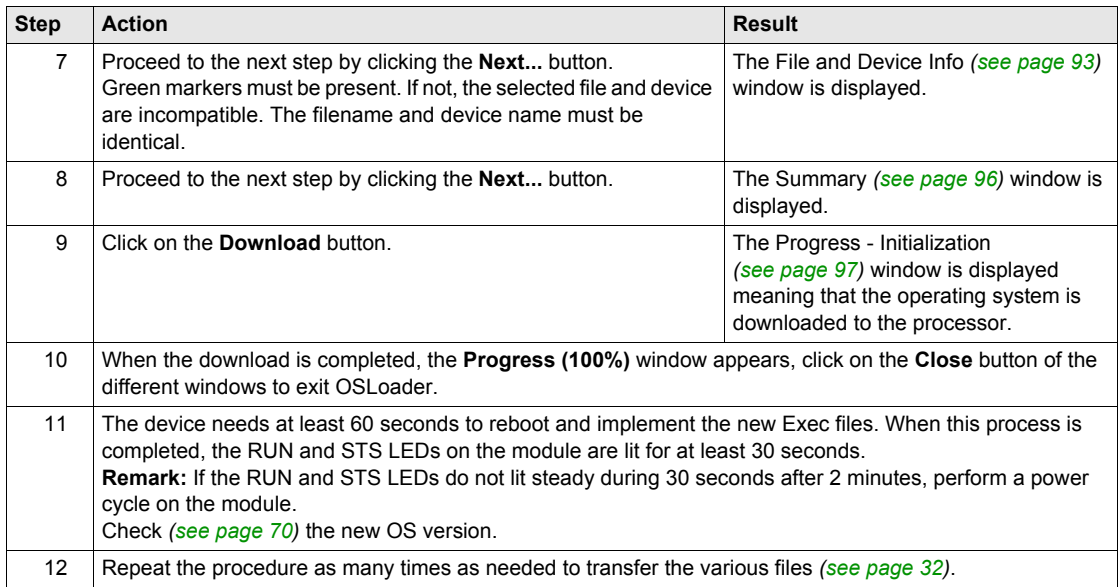

# <span id="page-65-0"></span>**Downloading the OS to 140 NOE 771 x1**

# **Overview**

The procedures below are for upgrading the 140 NOE 771 •1 modules.

## **Preconditions**

If the module has a Kernel version  $\geq$  V2.0 and an Exec version  $\geq$  V3.0 you can skip the following procedure.

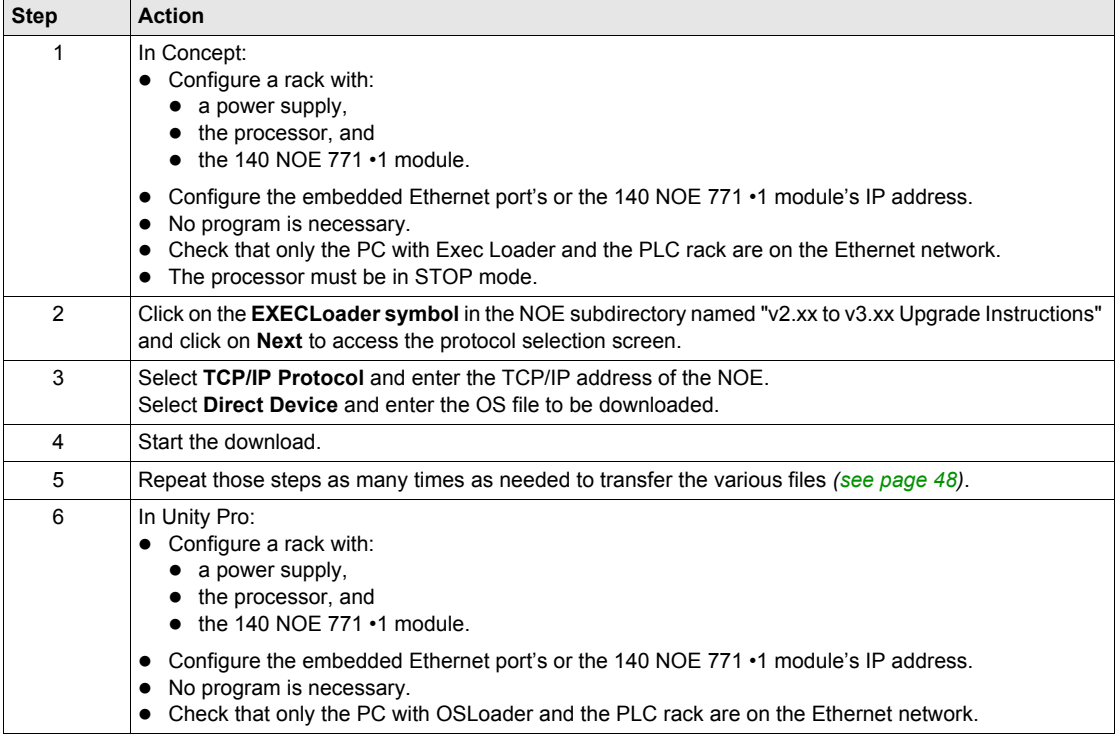

# **Procedure**

The following table describes the procedure for downloading the OS to Ethernet devices.

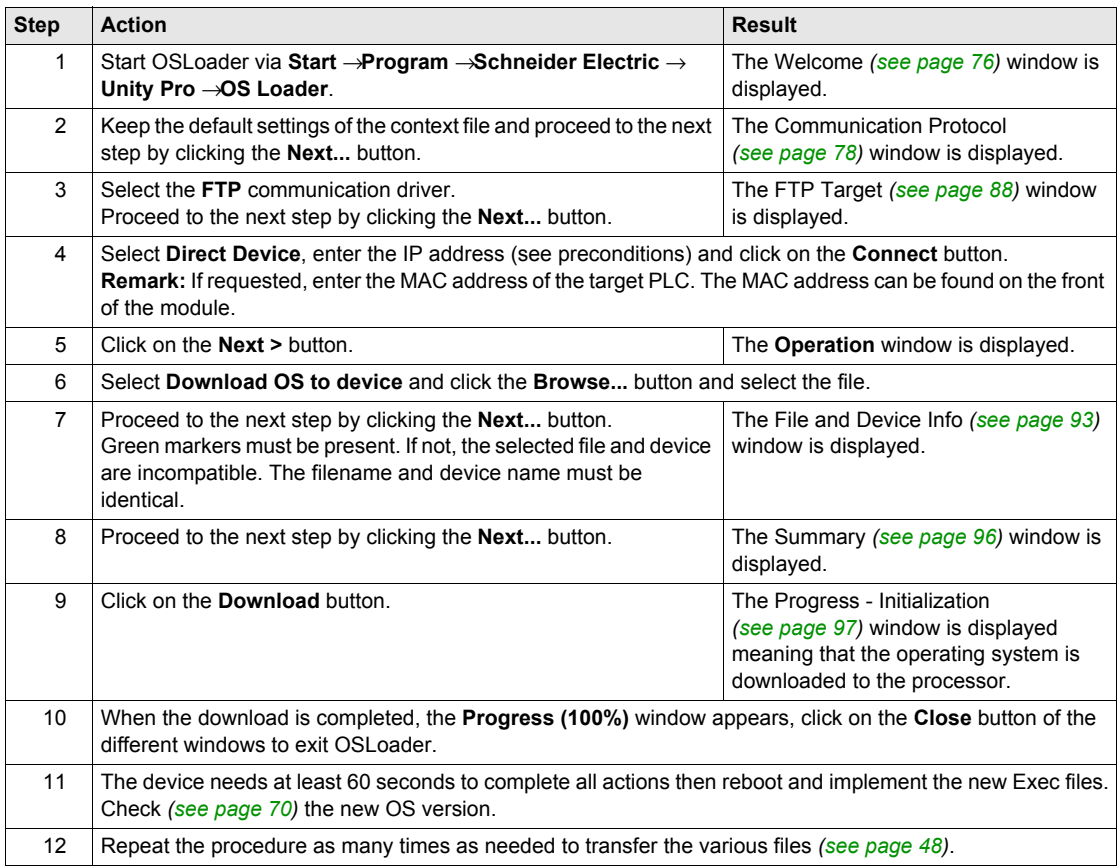

# <span id="page-68-0"></span>**Chapter 8 Checking the Operating System on Hardware**

## **Introduction**

This chapter explains how to use OSLoader to check the operating system installed on hardware.

#### **What Is in This Chapter?**

This chapter contains the following topics:

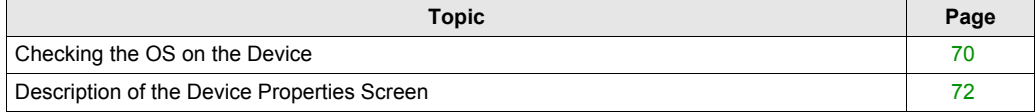

# <span id="page-69-1"></span><span id="page-69-0"></span>**Checking the OS on the Device**

#### **Overview**

The operating system can be checked in order to:

- identify the OS version before transferring,
- check the OS version after transferring,
- find the project name loaded on the processor.

#### **Procedure**

The following table describes the procedure for checking the OS version.

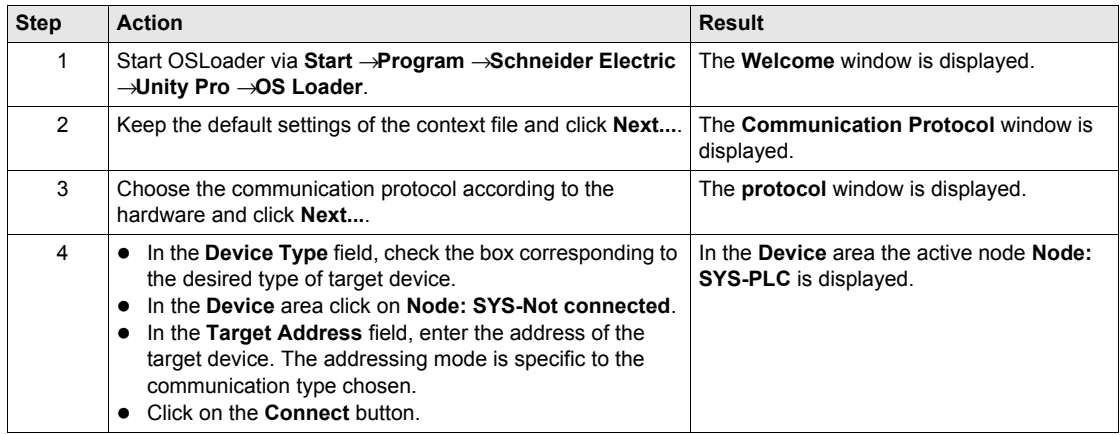

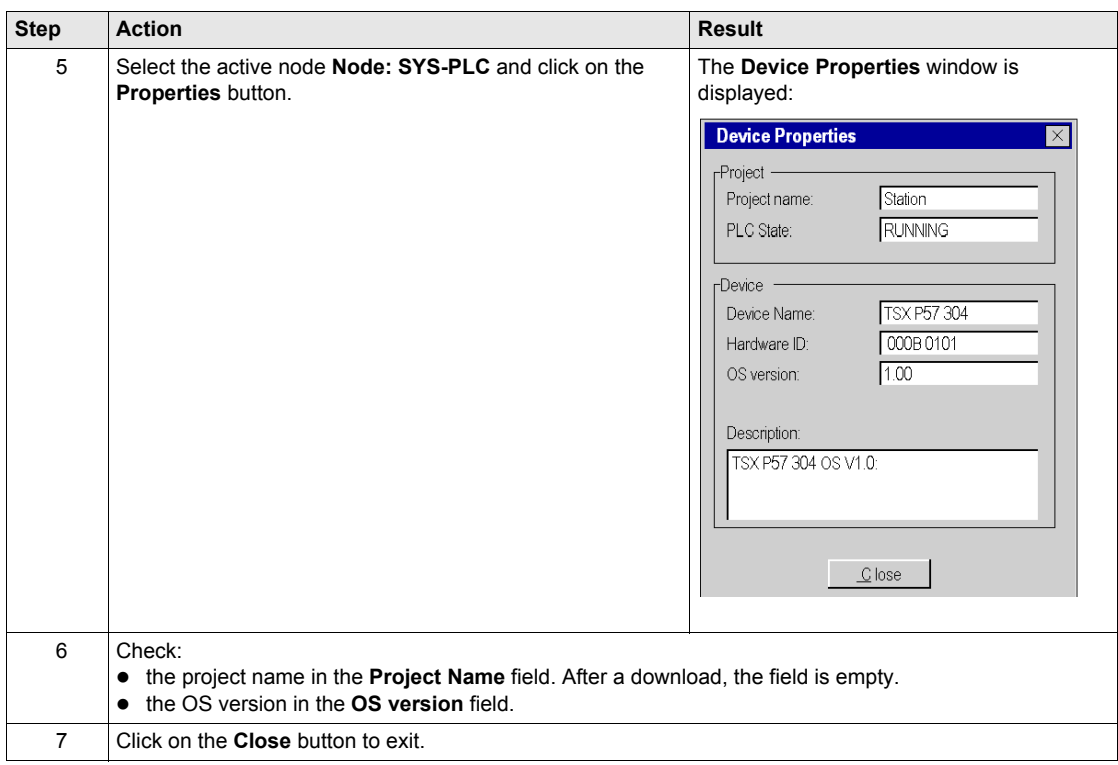

# <span id="page-71-0"></span>**Description of the Device Properties Screen**

### **Device Properties**

The **Device Properties** dialog box, which is accessible by pressing the **Properties** button in the **Devices** field of the **Protocol Target** window, gives access to information concerning the device selected.

Display of the **Device Properties** dialog box:

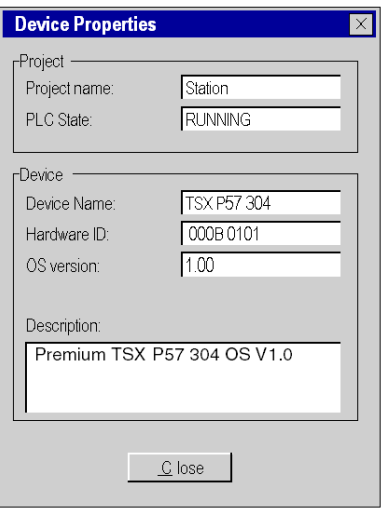

**NOTE:** In order to identify at a glance a safety processor (140 CPU 6\*1 60S), the background of the description field is red.

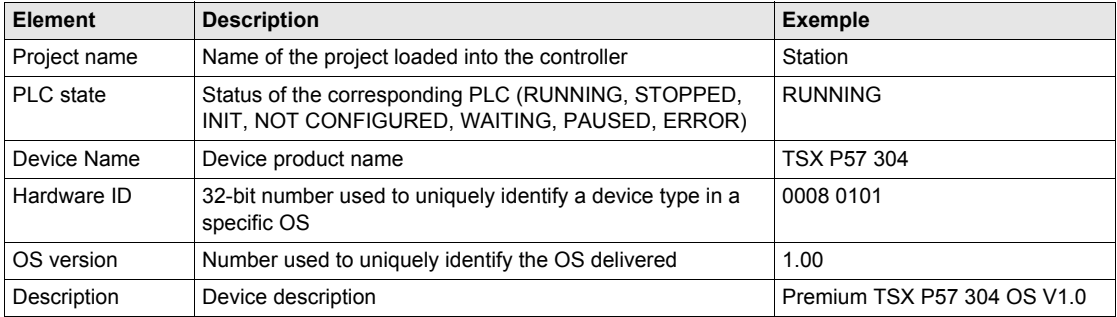

#### Elements of the **Device Properties** dialog box:

Use the **Close** button to return to the **Protocol Target** screen.
## **Part IV Description of OSLoader Screens**

## **Chapter 9 OSLoader Screens**

#### **Introduction**

This chapter describes the various OSLoader screens.

#### **What Is in This Chapter?**

This chapter contains the following topics:

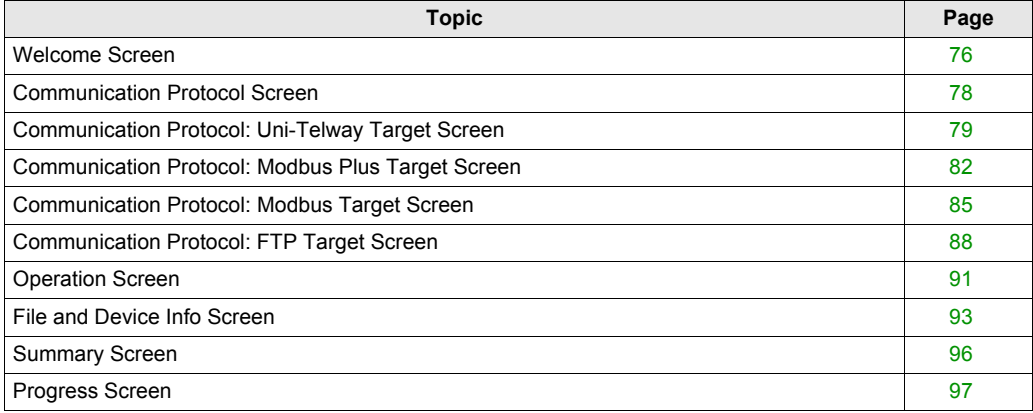

### <span id="page-75-0"></span>**Welcome Screen**

#### **Illustration**

The following sections describe major elements of the **Welcome** screen which appears at OSLoader startup.

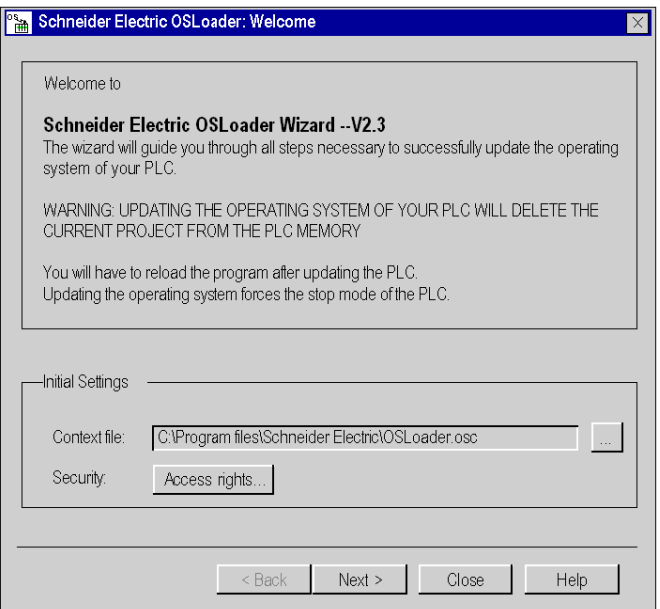

#### **Context File**

Choose the context file in this field. The last communication type, devices detected and the addresses are saved in this file. When OSLoader is reopened, details are available immediately.

The last context file used is shown in the input field.

Use the **...** (Find) button to choose the context file (or its path) in which OSLoader will operate.

#### **Security**

Use the **Access rights...** button to view the rights associated with the current user profile. If you click on the **Access rights...** button while the security function is turned off, an error message is displayed.

#### **Navigation Buttons**

Use the navigation buttons, located at the bottom of the screen, as follows: **Next:** to proceed to the next step **Close:** to exit the software **Help:** to access the online help

## <span id="page-77-0"></span>**Communication Protocol Screen**

#### **Illustration**

The main elements of the **Communication Protocol** screen are described here.

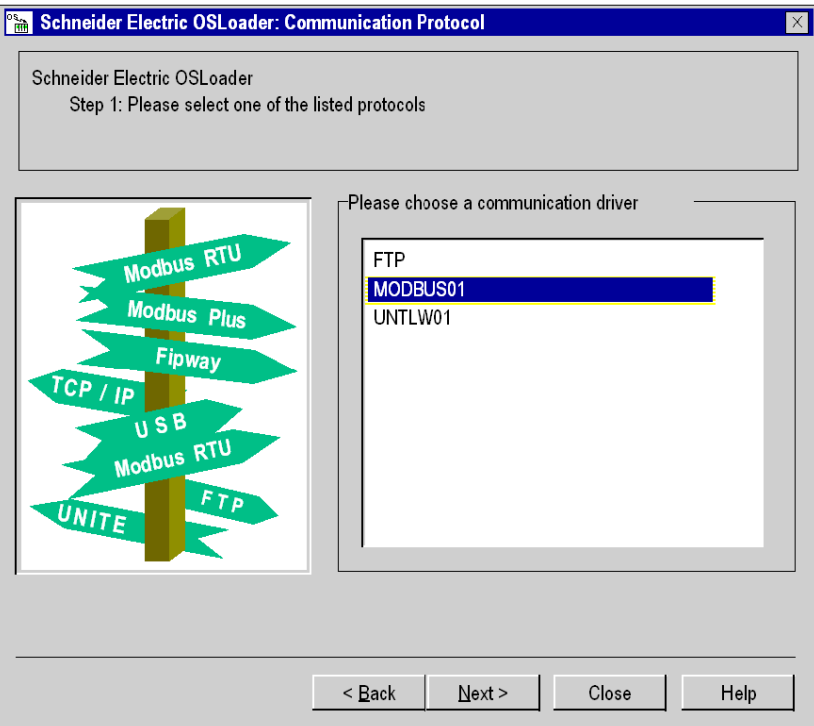

#### **Communication Protocol**

In the **Choose a communication driver** area, choose a communication type in the list. The drivers of the list are those installed previously by NetAccess.

#### **Navigation Buttons**

Use the navigation buttons, located at the bottom of the screen, as follow: **Back:** to return to the previous step **Next:** to proceed to the next step **Close:** to exit the software **Help:** to access the online help

## <span id="page-78-0"></span>**Communication Protocol: Uni-Telway Target Screen**

#### **General**

In this screen, you choose the target device according to the Uni-Telway communication type selected in the previous step.

#### **Illustration**

The main elements of the **Uni-Telway Target** screen are described in the following paragraphs.

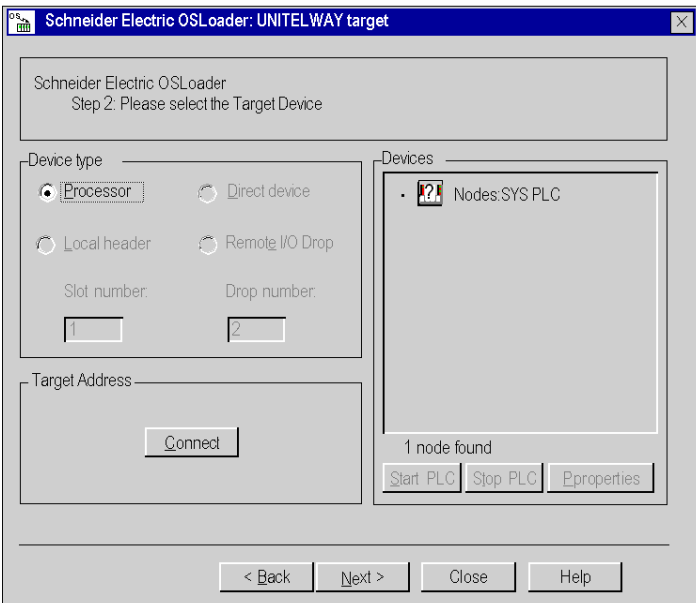

#### **Device Type**

The device types supported by OSLoader *[\(see page 18\)](#page-17-0)* and available for the Uni-Telway communication type are displayed in the **Device Type** area. **Processor** is the only Uni-Telway target enabled.

#### **Target Address**

Press the **Connect** button in the **Target Address** area to connect OsLoader to the device.

If the connection is established, the target device is added to the directory tree in the **Devices** area.

If the connection cannot be established, an error message explaining the reason is displayed.

#### **Devices: Directory Tree**

The directory tree in the **Devices** area displays the list of connected devices. At OSLoader startup, when no connection is enabled, the directory tree is empty.

The following table shows the list of icons used in the directory tree and the corresponding description.

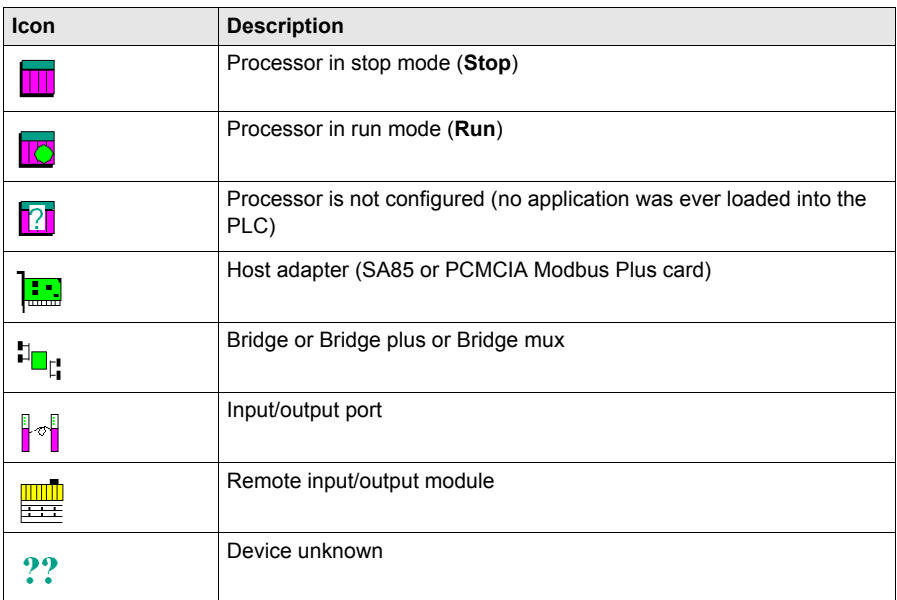

Proceed to the **Device Properties** dialog box by double-clicking on a specific device.

#### **Devices: Start and Stop**

The **Start PLC** and **Stop PLC** buttons are only available if a processor in the directory tree of the **Devices** field is selected. In other cases, they are disabled.

Stop the processor by pressing the **Stop PLC** button.

Restart the processor by pressing the **Start PLC** button.

#### **Device Properties**

The **Device Properties** dialog box *[\(see page 72\)](#page-71-0)*, which is accessible by pressing the **Properties** button in the **Devices** area, gives access to information concerning the selected device.

#### **Navigation Buttons**

Use the navigation buttons, located at the bottom of the screen, as follows: **Back:** to return to the previous step **Next:** to proceed to the next step **Close:** to exit the software **Help:** to access the online help

## <span id="page-81-0"></span>**Communication Protocol: Modbus Plus Target Screen**

#### **General**

The **Modbus Plus Target** dialog box allows you to choose the target device according to the Modbus Plus communication type.

#### **Illustration**

The main elements of the **Modbus Plus Target** screen are described in the following paragraphs.

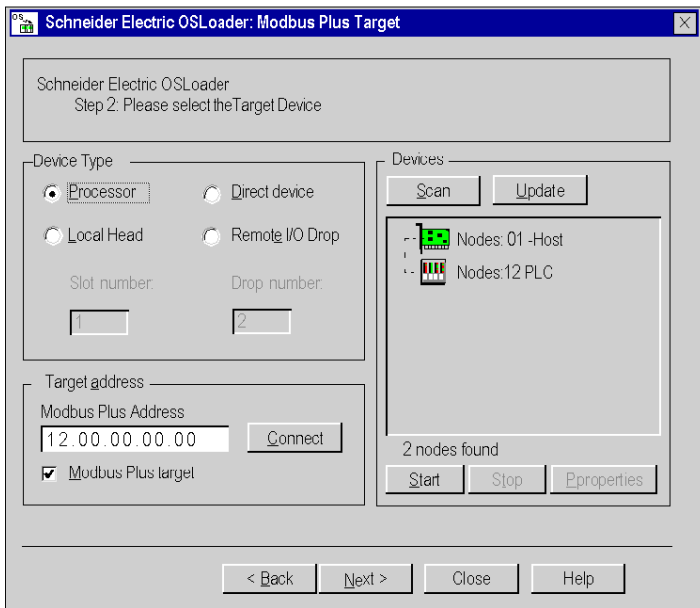

#### **Device Type**

The device types supported by OSLoader *[\(see page 18\)](#page-17-0)* and available for the Modbus Plus communication type are displayed in the **Device Type** area. Check the box corresponding to the device desired.

The **Slot number** and **Drop number** boxes may be enabled or disabled according to the device type selected.

The following table shows the four possible cases.

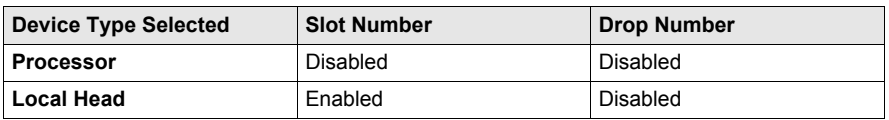

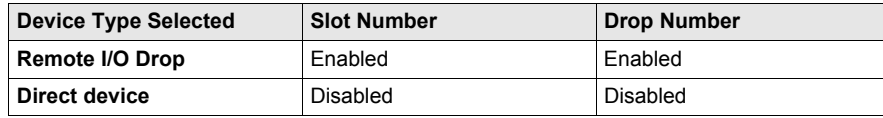

#### **Target Address**

The following elements are displayed in the **Target Address** area.

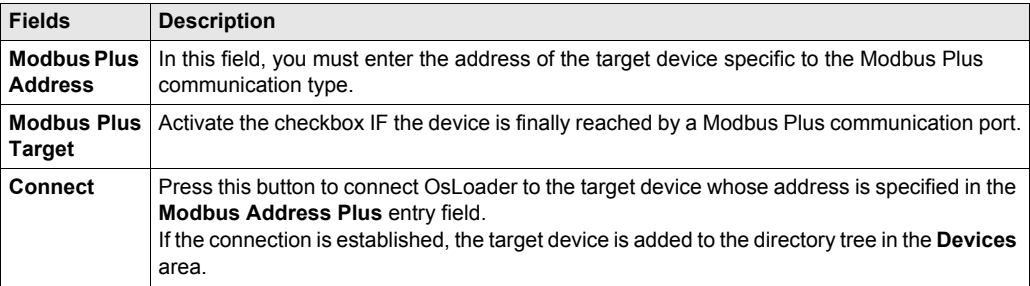

#### **Devices: Directory Tree**

The directory tree in the **Devices** area displays the list of connected devices. At OSLoader startup, when no connection is enabled, the directory tree is empty.

The following table shows the list of icons used in the directory tree and the corresponding description.

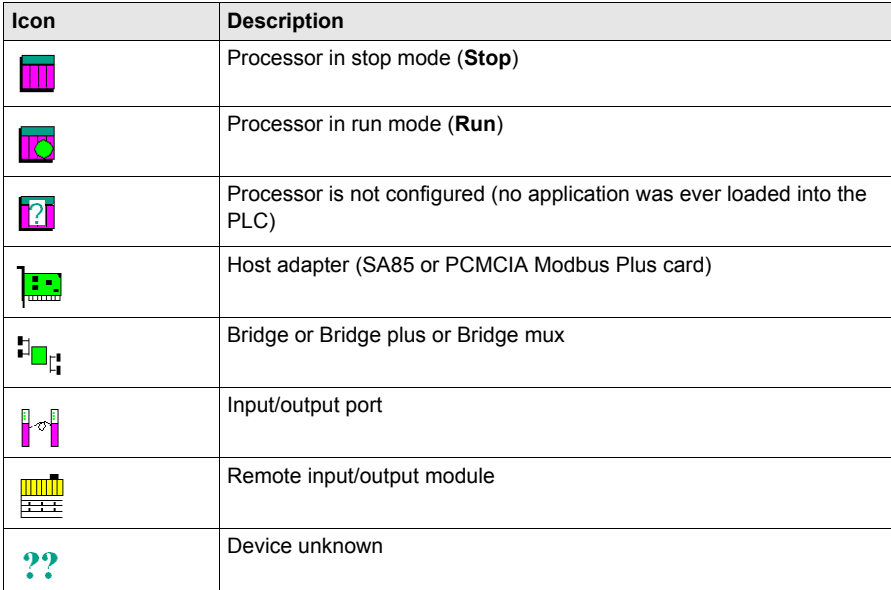

When you click on a specific device, the **Modbus Plus address** entry field of the **Target Address** area is automatically updated.

Proceed to the **Device Properties** dialog box by double-clicking on a specific device.

#### **Devices: Scan and Update**

Press the **Scan** button to launch a sniffing program on the network. When a device is detected, its name and address are added to the directory tree in the **Devices** area. If a bridge is detected, the devices behind are added as sub-branches in the same directory tree.

Press the **Update** button to update the on/off status of the processors contained in the directory tree.

#### **Devices: Start and Stop**

The **Start** and **Stop** buttons are only available if a processor in the directory tree of the **Devices** field is selected. In other cases, they are disabled.

Stop the processor by pressing the **Stop** button.

Restart the processor by pressing the **Start** button.

**NOTE:** For safety PLCs (Unity Pro XLS) the **Start/Stop PLC** functions are password protected. If you try to start or stop the processor a dialog box is displayed and you are asked to enter the password.

#### **Device Properties**

The **Device Properties** dialog box *[\(see page 72\)](#page-71-0)*, which is accessible by pressing the **Properties** button in the **Devices** area, gives access to information concerning the device selected.

#### **Navigation Buttons**

Use the navigation buttons, located at the bottom of the screen, as follows: **Back:** to return to the previous step **Next:** to proceed to the next step **Close:** to exit the software **Help:** to access the online help

## <span id="page-84-0"></span>**Communication Protocol: Modbus Target Screen**

#### **General**

The **Modbus Target** dialog box allows you to choose the target device according to the Modbus communication type.

#### **Illustration**

The main elements of the **Modbus Target** screen are described in the following paragraphs.

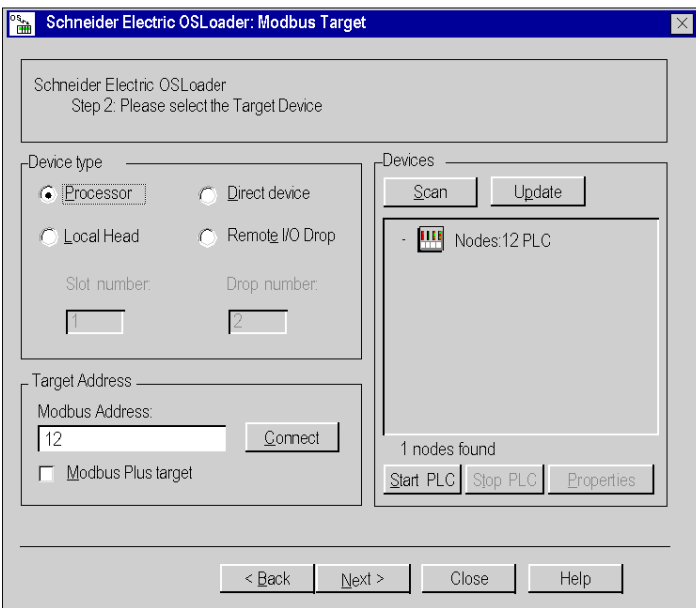

#### **Device Type**

The device types supported by OSLoader *[\(see page 18\)](#page-17-0)* and available for the Modbus RTU communication type are displayed in the **Device Type** area. Check the box corresponding to the device desired.

The **Slot number** and **Drop number** boxes may be enabled or disabled according to the device type selected.

The following table shows the four possible cases.

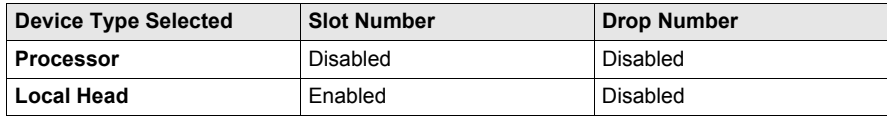

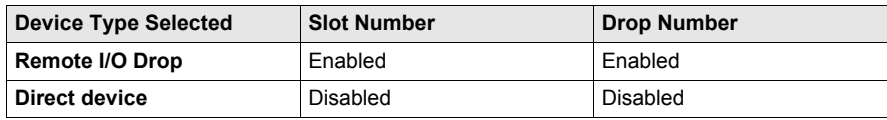

#### **Target Address**

The following elements are displayed in the **Target Address** area.

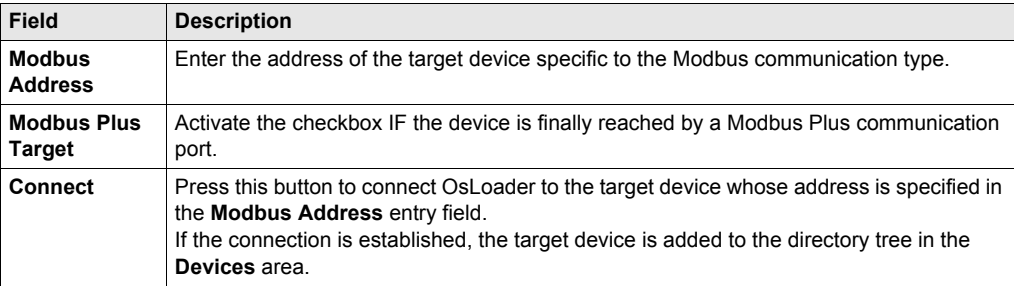

#### **Devices: Directory Tree**

The directory tree in the **Devices** area displays the list of connected devices. At OSLoader startup, when no connection is enabled, the directory tree is empty.

The following table shows the list of icons used in the directory tree and the corresponding description.

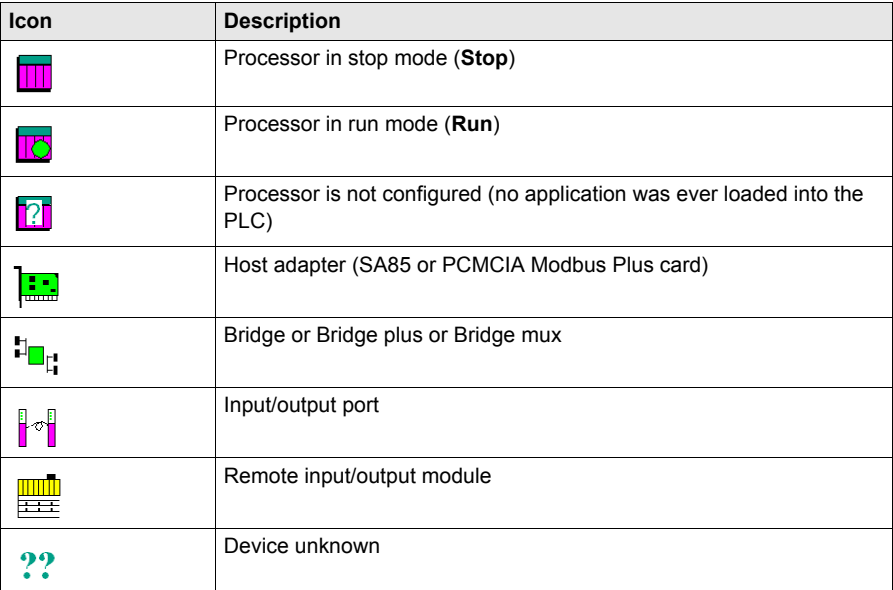

When you click on a specific device, the **Modbus Address** entry field of the **Target Address** area is automatically updated.

Proceed to the **Device Properties** dialog box by double-clicking on a specific device.

#### **Devices: Scan and Update**

Press the **Scan** button to launch a sniffing program on the network. When a device is detected, its name and address are added to the directory tree in the **Devices** area. If a bridge is detected, the devices behind are added as sub-branches in the same directory tree.

Press the **Update** button to update the on/off status of the processors contained in the directory tree.

#### **Devices: Start and Stop**

The **Start** and **Stop** buttons are only available if a processor in the directory tree of the **Devices** field is selected. In other cases, they are disabled.

Stop the processor by pressing the **Stop** button.

Restart the processor by pressing the **Start** button.

**NOTE:** For safety PLCs (Unity Pro XLS) the **Start/Stop PLC** functions are password protected. If you try to start or stop the processor a dialog box is displayed and you are asked to enter the password.

#### **Device Properties**

The **Device Properties** dialog box *[\(see page 72\)](#page-71-0)*, which is accessible by pressing the **Properties** button in the **Devices** area, gives access to information concerning the device selected.

#### **Navigation Buttons**

Use the navigation buttons, located at the bottom of the screen, as follows: **Back:** to return to the previous step **Next:** to proceed to the next step **Close:** to exit the software **Help:** to access the online help

## <span id="page-87-0"></span>**Communication Protocol: FTP Target Screen**

#### **General**

This screen is displayed if the driver selected in the previous step is the FTP driver.

#### **Illustration**

The main elements of the **FTP Target** screen are described in the following paragraphs.

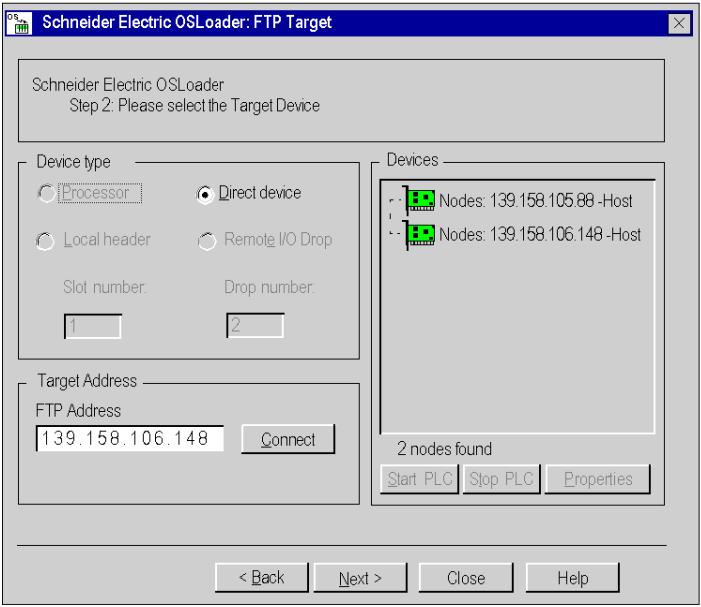

#### **Device Type**

The device types supported by OSLoader *[\(see page 18\)](#page-17-0)* and available for the Ethernet/FTP communication type are displayed in the **Device Type** area. **Direct Device** is the only FTP target enabled.

#### **Target Address**

The following elements are displayed in the **Target Address** area.

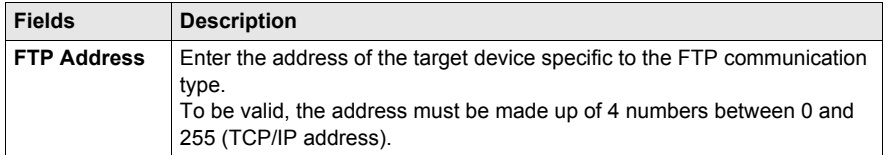

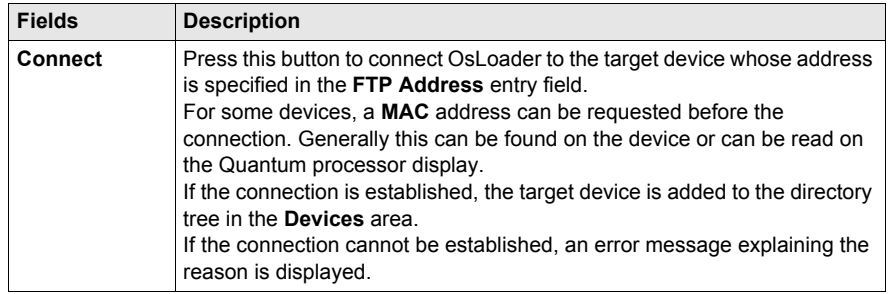

#### **Devices: Directory Tree**

The directory tree in the **Devices** area displays the list of connected devices. At OSLoader startup, when no connection is enabled, the directory tree is empty.

The following table shows the list of icons used in the directory tree and the corresponding description.

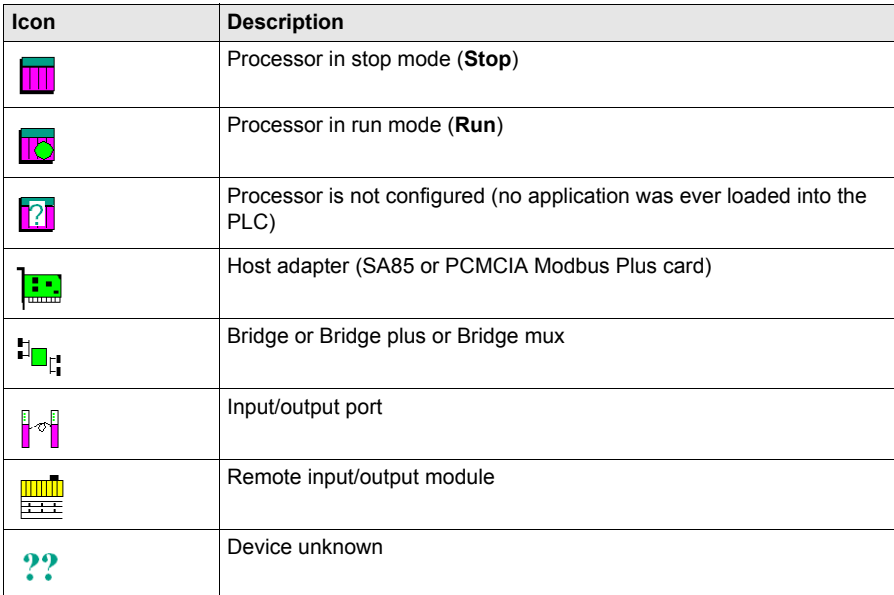

When you click on a specific device, the **FTP Address** entry field of the **Target Address** area is automatically updated.

Proceed to the **Device Properties** dialog box by double-clicking on a specific device.

#### **Device Properties**

The **Device Properties** dialog box *[\(see page 72\)](#page-71-0)*, which is accessible by pressing the **Properties** button in the **Devices** area, gives access to information concerning the selected device.

#### **Navigation Buttons**

Use the navigation buttons, located at the bottom of the screen, as follows: **Back:** to return to the previous step **Next:** to proceed to the next step **Close:** to exit the software **Help:** to access the online help

## <span id="page-90-0"></span>**Operation Screen**

#### **General**

OSLoader can execute two different commands:

- download a new operating system to the selected device
- upload the operating system of the selected device to a file **(not for Premium processors)**

#### **Illustration**

The main elements of the **Operation** screen are described in the following paragraphs.

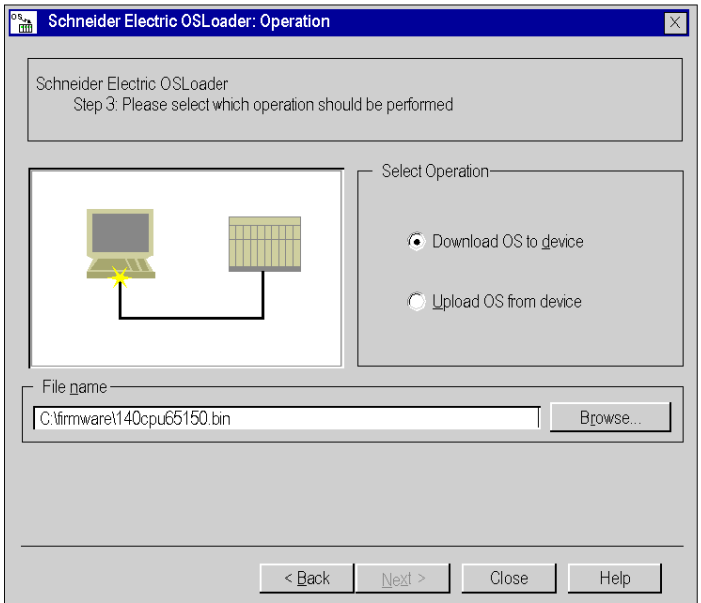

#### **Select an Operation**

The following table shows the two available commands.

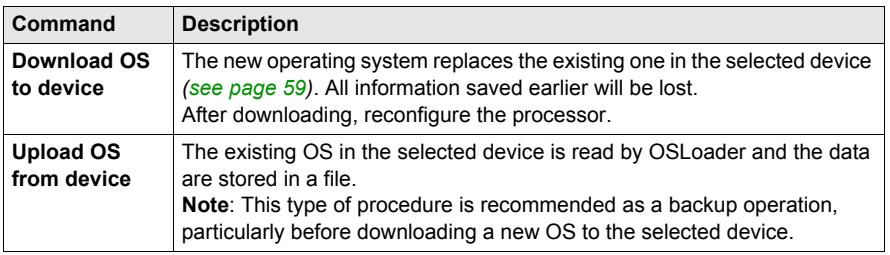

#### **Filename**

Use the **Browse...** button to select the following:

- the file to be downloaded (intermediate or OS replacement file), see the file description in the *readme.txt* on the OS CD-ROM
- the backup path of the OS image file

#### **Navigation Buttons**

Use the navigation buttons, located at the bottom of the screen, as follows: **Back:** to return to the previous step **Next:** to proceed to the next step **Close:** to exit the software **Help:** to access the online help

### <span id="page-92-0"></span>**File and Device Info Screen**

#### **General**

This screen provides a comparison between:

- The file properties to be transferred to a selected device (**File** area).
- The OS properties available in the target module (**Device** area).

#### **Illustration**

The main elements of the **File and Device Info** screen are described in the following paragraphs.

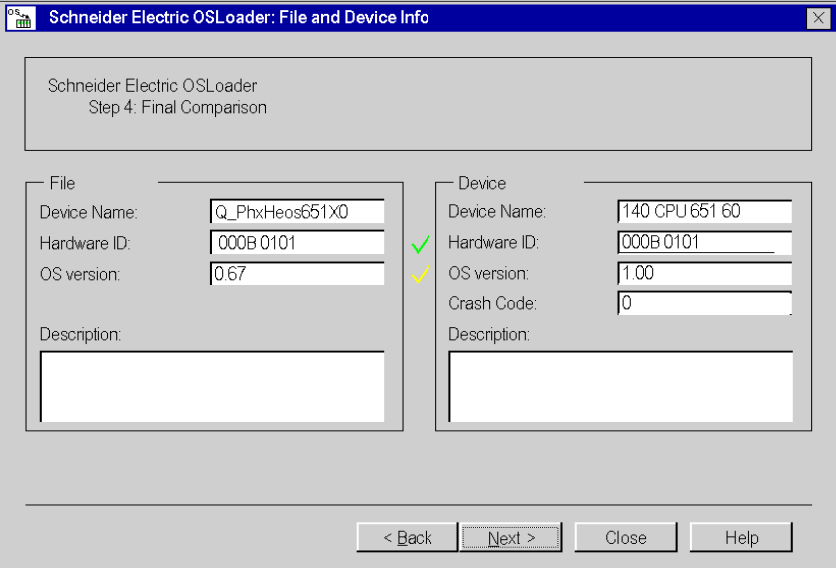

#### **Comparison**

The **Comparison of File and Device** field is divided into two main parts:

- The properties of the OS file to be downloaded.
- The properties of the OS already in the target device.

**NOTE:** Refer to Error Codes *(see Quantum with Unity Pro, Experts and Communication, Reference Manual)* for the **Crash Code** field description.

**NOTE:** Colored markers make it easier when comparing properties.

#### **Green Marker**

#### Representation:

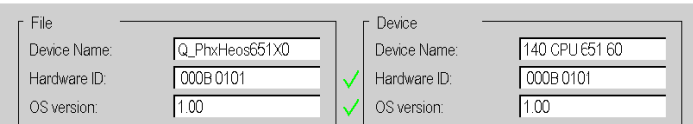

#### Meaning:

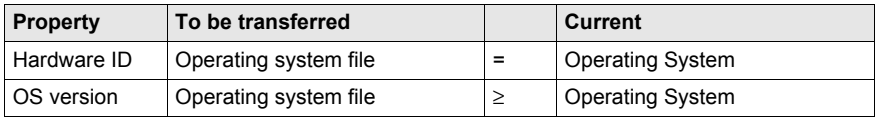

#### **Red Marker**

#### Representation:

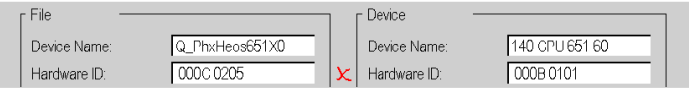

Meaning:

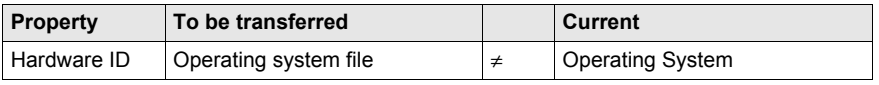

**NOTE:** Proceeding to the next step is NOT possible if the hardware identification codes are incompatible. The navigation button **Next** is then disabled.

#### **Yellow Marker**

#### Representation:

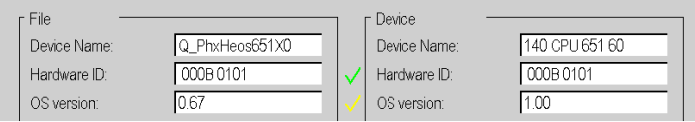

#### Meaning:

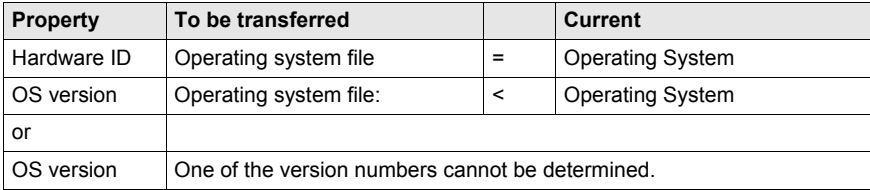

## **WARNING**

#### **UNEXPECTED EQUIPMENT OPERATION**

You must test the application and address any safety issues before the system is returned to operation. Transfer of the operating system may cause changes in the behavior of the application.

**Failure to follow these instructions can result in death, serious injury, or equipment damage.**

#### **Navigation Buttons**

The navigation buttons, located at the bottom of the screen, are: **Back:** Return to the previous step. **Next:** Proceed to the next step. **Close:** Exit the software. **Help:** Access the online help.

### <span id="page-95-0"></span>**Summary Screen**

#### **General**

This screen contains a summary of the main information concerning the chosen procedure and gives access to the data transfer phase.

#### **Illustration**

The main elements of the **Summary** screen are described in the following paragraph.

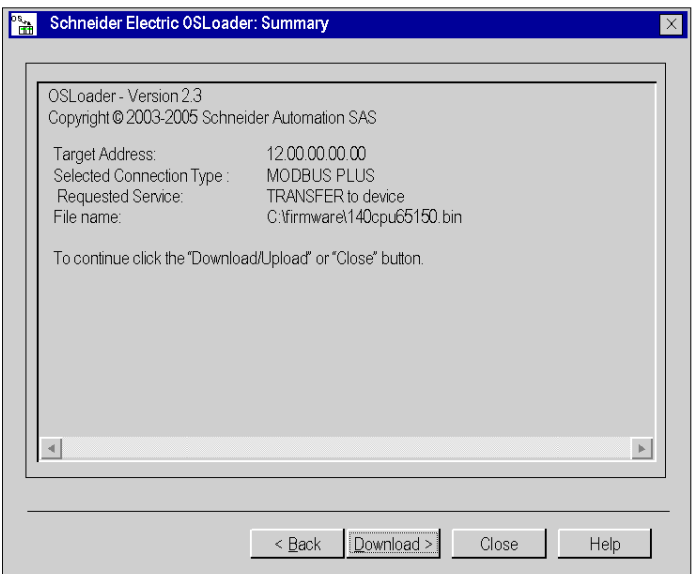

#### **Navigation Buttons**

Use the navigation buttons, located at the bottom of the screen, as follows: **Back:** to return to the previous step **Next:** to proceed to the next step **Close:** to exit the software **Help:** to access the online help

## <span id="page-96-0"></span>**Progress Screen**

#### **General**

The **Progress** screen indicates:

- the OS transfer progress,
- the number of bytes downloaded,
- $\bullet$  the remaining time,
- the transfer rate in bytes/second.

**NOTE:** If the target device is in RUN mode when downloading the new operating system, a dialog box displays on-screen asking for authorization to stop the PLC.

#### **Illustration**

The main elements of the data transfer progress screen are described in the following paragraphs.

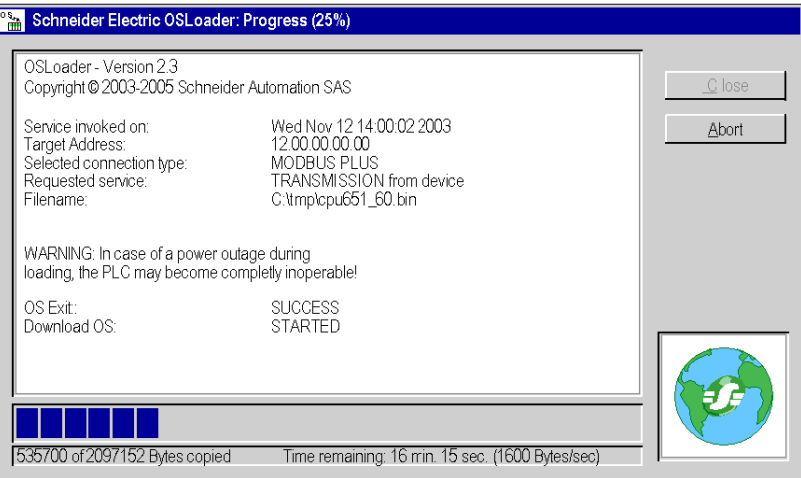

## **WARNING**

#### **CPU POWER SUPPLY INTERRUPTION**

Never interrupt the power supply to the CPU during the transfer of the operating system.

**Failure to follow these instructions can result in death, serious injury, or equipment damage.**

#### **Information**

The **Progress** screen provides the main information concerning the current procedure: **UPLOADING to the device** or **DOWNLOADING from the device**.

#### **Progress bar**

The data transfer's progress status is displayed at the bottom of the **Progress** screen.

#### **Transfer Complete**

When the following **Progress 100%** window is displayed, the operation is successfully completed .

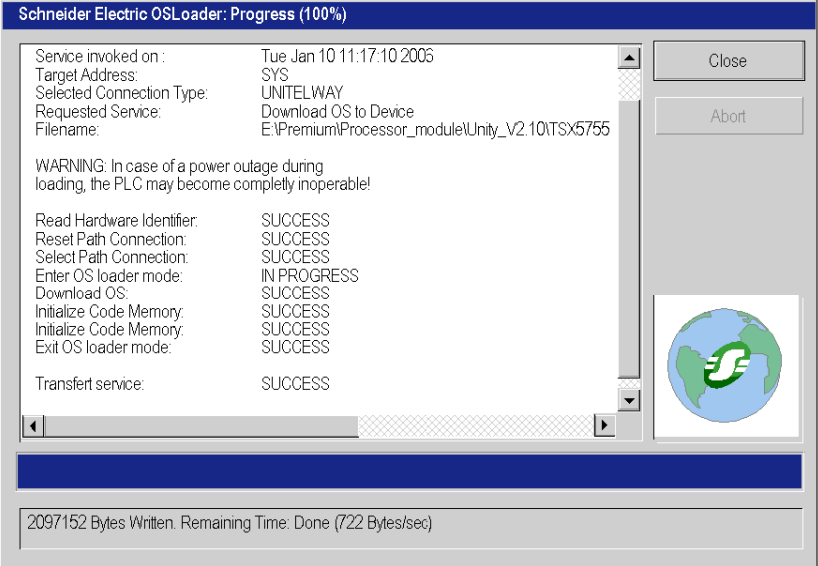

#### **Abort and Close Buttons**

The transfer procedure can be interrupted by clicking on **Abort**.

## **WARNING**

#### **UNEXPECTED EQUIPMENT OPERATION**

If the loader is interrupted during download, the OS that is loaded may be corrupted. If this is suspected:

- attempt to reload the OS,
- if reloading is unsuccessful, return the unit to your Schneider Electric service location.

**Failure to follow these instructions can result in death, serious injury, or equipment damage.**

Use the **Close** button enabled at the end of the data transfer process to exit OLLoader .

## **Part V Errors and Limitations**

## **Chapter 10 Communication Errors and Limits During Download**

#### **Introduction**

This chapter describes the main communication errors and operating limits that may arise when downloading data.

#### **What Is in This Chapter?**

This chapter contains the following topics:

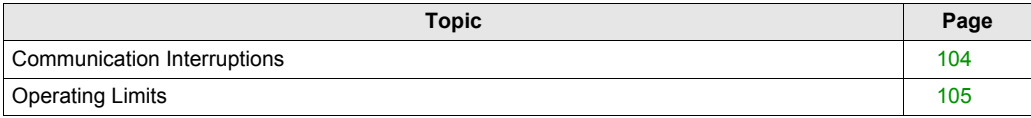

### <span id="page-103-0"></span>**Communication Interruptions**

#### **Overview**

During the transfer, certain errors caused by OSLoader may arise, which may adversely influence the transfer. The following section provides information on how to deal with most common problems.

#### **Error Type**

Some events cause communication errors. These errors are of the following type:

- **Minor errors** (example: Disconnection of PG connection)
- **Serious errors** (example: Network down)

#### **Minor Error**

For minor errors a dialog box appears and gives the user the possibility of restarting or canceling the transfer.

When the cause of the error is fixed, select:

- **Repeat** to restart the transfer
- **Cancel loading** to cancel the operation

#### **Serious Error**

The PLC becomes unusable if a serious error arises. The **RUN**, **ERR**, and **I/O** LEDs light up, and communication between PG and the controller is no longer possible.

## <span id="page-104-0"></span>**Operating Limits**

### **Limits**

The following table describes the main cases in which an operating system cannot be downloaded.

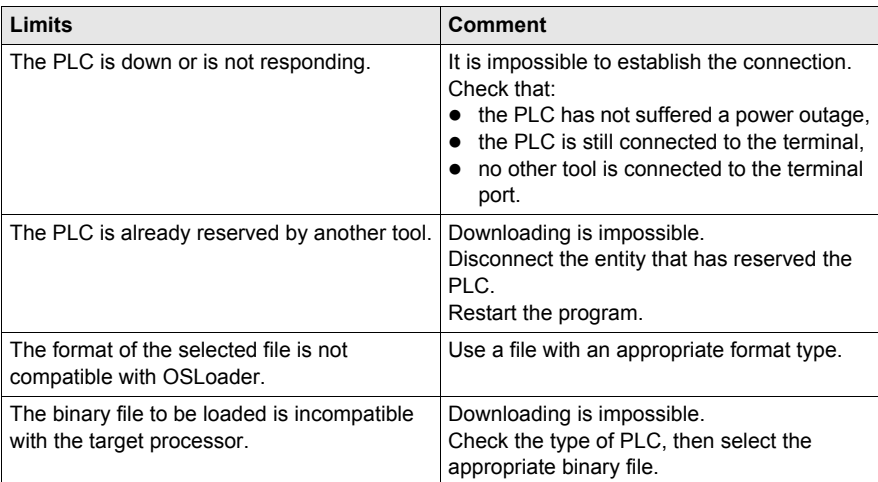

# **Appendices**

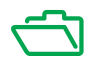
# <span id="page-108-0"></span>**Appendix A The Reliance Driver**

### **Reliance Driver**

#### **Description**

The purpose of the Reliance Driver is to operate with the Modicon M340 memory card filesystem directly on a PC (read/write files) without using a FTP server.

The memory cards operate with a filesystem dedicated to the embedded computing in order to help secure the data (unlike the FAT filesystem for example). By default, the files are visible only in a module through a FTP server.

But it is possible to access to the memory card on a PC equipped with Windows 2000 or Windows XP (and shortly Vista) if the drivers have been first installed. Consequently, it is not possible with Linux or on a Mac.

#### **Reliance Driver content**

The Reliance Driver includes two files available on the OS CD-Rom:

- The **Reliance.inf** file,
- The **Reliance.sys** file.

#### **Installation**

To install the driver, you have to follow the procedure described below:

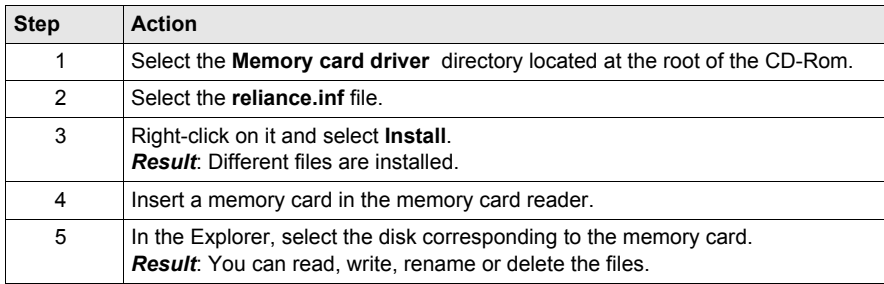

# **Glossary**

## **C**

#### **CPU**

Central processing unit : generic name given to Schneider Electric processors.

### **E**

#### **Ethernet**

Local area network.

### **I**

#### **I/O**

Inputs/Outputs.

### **M**

#### **Modbus**

Master/slave protocol.

### **O**

#### **Operating mode**

For the OSLoader, these are the rules governing the behavior of the module during the transitional phases or on the appearance of detected errors.

#### **OS**

Operating System

#### **OSLoader**

Software for downloading the operating system of Schneider Electric PLCs.

### **S**

#### **SMART OS**

Generic name given to the operating system of PL7 processors.

# **T**

#### **TCP / IP**

Transmission Control Protocol / Internet Protocol.

### **U**

#### **Uni-TE**

Telemecanique protocol.

#### **UNITY OS**

Generic name given to the operating system of Unity Pro processors.

#### **Unity Pro**

Programming software of Schneider Electric PLCs.

#### **USB**

Universal Serial Bus.

# **Index**

### **A**

addressing, *[19](#page-18-0)*

### **B**

backup flash memory erase, *[52](#page-51-0)*, *[56](#page-55-0)* before upgrade, *[15](#page-14-0)*

### **C**

cables communication, *[20](#page-19-0)* cautions and preconditions, *[15](#page-14-1)* communication, *[19](#page-18-0)* cables, *[19](#page-18-0)* communication drivers, *[19](#page-18-1)* communication protocol, *[19](#page-18-1)* compatibility Atrium processors, *[22](#page-21-0)* Premium processors, *[22](#page-21-0)* Quantum processors, *[24](#page-23-0)*

### **D**

Device hardware upgradable, *[32](#page-31-0)*, *[48](#page-47-0)* device properties screen, *[72](#page-71-0)* device types, *[18](#page-17-0)* downgrade, *[16](#page-15-0)* download during, *[15](#page-14-2)* drivers communication, *[19](#page-18-1)* duration of upgrade using Modbus, *[15](#page-14-3)* during download, *[15](#page-14-2)*

### **E**

Ethernet TCP/IP, *[19](#page-18-0)*

### **F**

Final OS to device check, *[70](#page-69-0)* download, *[62](#page-61-0)* flash memory erase, *[52](#page-51-0)*, *[56](#page-55-0)* FTP, *[19](#page-18-0)*, *[88](#page-87-0)*

### **H**

hardware upgradable, *[32](#page-31-0)*, *[48](#page-47-0)*, *[54](#page-53-0)* upgradeable, *[35](#page-34-0)*, *[39](#page-38-0)*, *[43](#page-42-0)*, *[51](#page-50-0)*

### **I**

installation, *[13](#page-12-0)* intermediate OS to device download, *[60](#page-59-0)*

### **M**

media, *[19](#page-18-0)* memory erase, *[52](#page-51-0)*, *[56](#page-55-0)* Modbus, *[19](#page-18-0)*, *[85](#page-84-0)* Modbus Plus, *[19](#page-18-0)*, *[82](#page-81-0)*

### **O**

operating system, *[12](#page-11-0)* operating system comparison, *[93](#page-92-0)* OS check, *[70](#page-69-0)* final to device, *[62](#page-61-0)* intermediate to device, *[60](#page-59-0)*

OS Ethernet download, *[64](#page-63-0)*, *[66](#page-65-0)*

### **P**

password protected start/stop safety PLC, *[84](#page-83-0)*, *[87](#page-86-0)* PLC in stop mode, *[16](#page-15-1)* preconditions and cautions, *[15](#page-14-1)* Premium hardware upgradeable, *[35](#page-34-0)*, *[39](#page-38-0)*, *[43](#page-42-0)* protocol, *[19](#page-18-0)* communication, *[19](#page-18-1)*

### **Q**

Quantum hardware upgradable, *[54](#page-53-0)* upgradeable, *[51](#page-50-0)*

### **R**

Reliance Driver, *[109](#page-108-0)*, *[109](#page-108-0)*

### **S**

security management, *[14](#page-13-0)* Software/processors compatibility, *[21](#page-20-0)* start/stop safety PLC password protected, *[84](#page-83-0)*, *[87](#page-86-0)* stop mode PLC, *[16](#page-15-1)* Summary, *[96](#page-95-0)*

### **T**

transferring the OS, *[97](#page-96-0)*

### **U**

Uni-Telway, *[19](#page-18-0)*, *[79](#page-78-0)* upgradable Device hardware, *[32](#page-31-0)*, *[48](#page-47-0)* upgradable Quantum hardware, *[54](#page-53-0)* upgrade before, *[15](#page-14-0)*

upgrade duration using Modbus, *[15](#page-14-3)* upgradeable Premium hardware, *[35](#page-34-0)*, *[39](#page-38-0)*, *[43](#page-42-0)* upgradeable Quantum hardware, *[51](#page-50-0)*

### **W**

welcome screen, *[76](#page-75-0)*